IBPS Portal User Manual

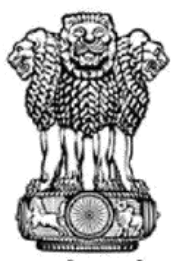

सत्यमेव जयते Ministry of Electronics and IT (MeitY) Government of India

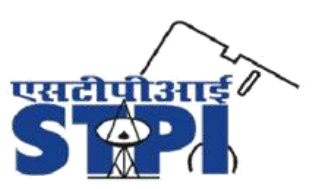

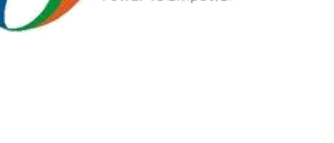

Digital India

# USER MANUAL

# India BPO Promotion Scheme (IBPS)

BPO Unit Portal Login: https://ibps.stpi.in/lgn

Abstract User Manual for IBPS Portal (https://ibps.stpi.in)

Reference IBPS User Manual V5.1 (https://ibps.stpi.in/Includes/Manual/User\_Manual\_V.5.1.pdf) IBPS Portal User Guide

# Contents

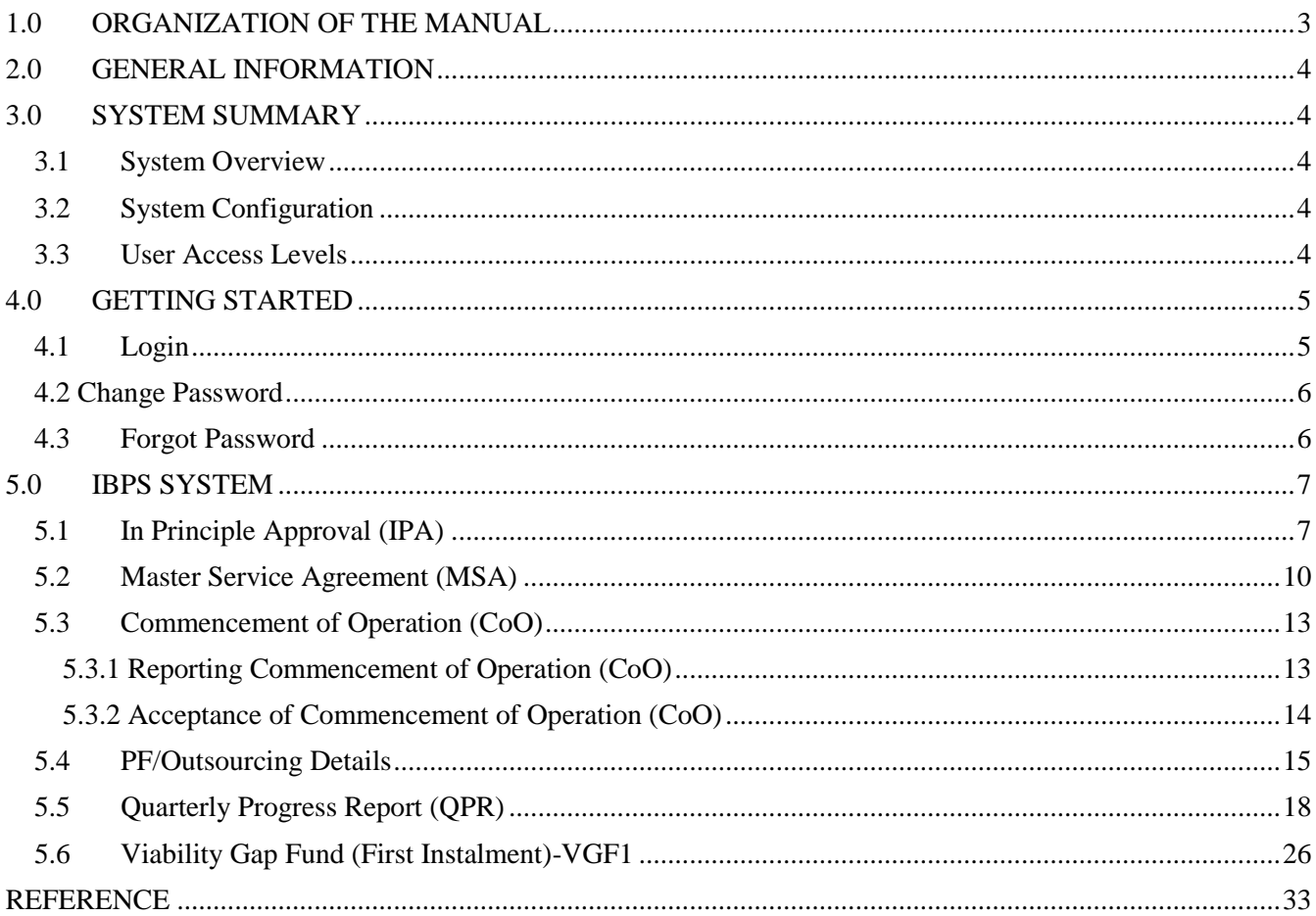

# <span id="page-2-0"></span>1.0 ORGANIZATION OF THE MANUAL

The User manual consists of four sections: General Information, System Summary, Getting Started and Using the System. General Information section explains the system in brief and the purpose for which it is intended. System Summary section provides a general overview of the system. The summary outlines the uses of the system's access and system's behaviour in case of any contingencies. Getting Started section explains how to get login it on the browsers. The section presents briefly about the system. Using The system section provides a detailed description of system functions.

# <span id="page-3-0"></span>2.0 GENERAL INFORMATION

IBPS portal (https://ibps.stpi.in/) is for the execution of India BPO Promotion Scheme (IBPS). This document provides step by step guidance for using the online system. This document is intended for the BPO/ITES units operating under IBPS.

# <span id="page-3-1"></span>3.0 SYSTEM SUMMARY

The System Summary section provides a general overview of the system. The summary outlines system's requirements, user access and system's behaviour in case of any contingencies.

#### <span id="page-3-2"></span>3.1 System Overview

IBPS Portal is a web-based application, which provide BPO/ITES units online access of every information, documents and various forms related to IBPS implementation. Unit can download approvals, apply & upload various forms. It supports browser compatibility, so units can use it on any latest browser i.e. Chrome, Firefox, IE etc.

#### <span id="page-3-3"></span>3.2 System Configuration

IBPS Portal is a web-based application and can be used on any latest web browser like Google Chrome, Mozilla Firefox, and Internet Explorer etc. The application requires an internet connection in order to perform the required activities.

#### <span id="page-3-4"></span>3.3 User Access Levels

Everyone can use portal for generic information about the scheme, but only qualified BPO/ITES units registered with STPI under IBPS are able to login and perform the required activities related to IBPS.

# <span id="page-4-0"></span>4.0 GETTING STARTED

This section explains how to login into the system.

#### <span id="page-4-1"></span>4.1 Login

Below screenshot shows the login page for the BPO/ITES unit. Use the credential provided in the Registered Email ID.

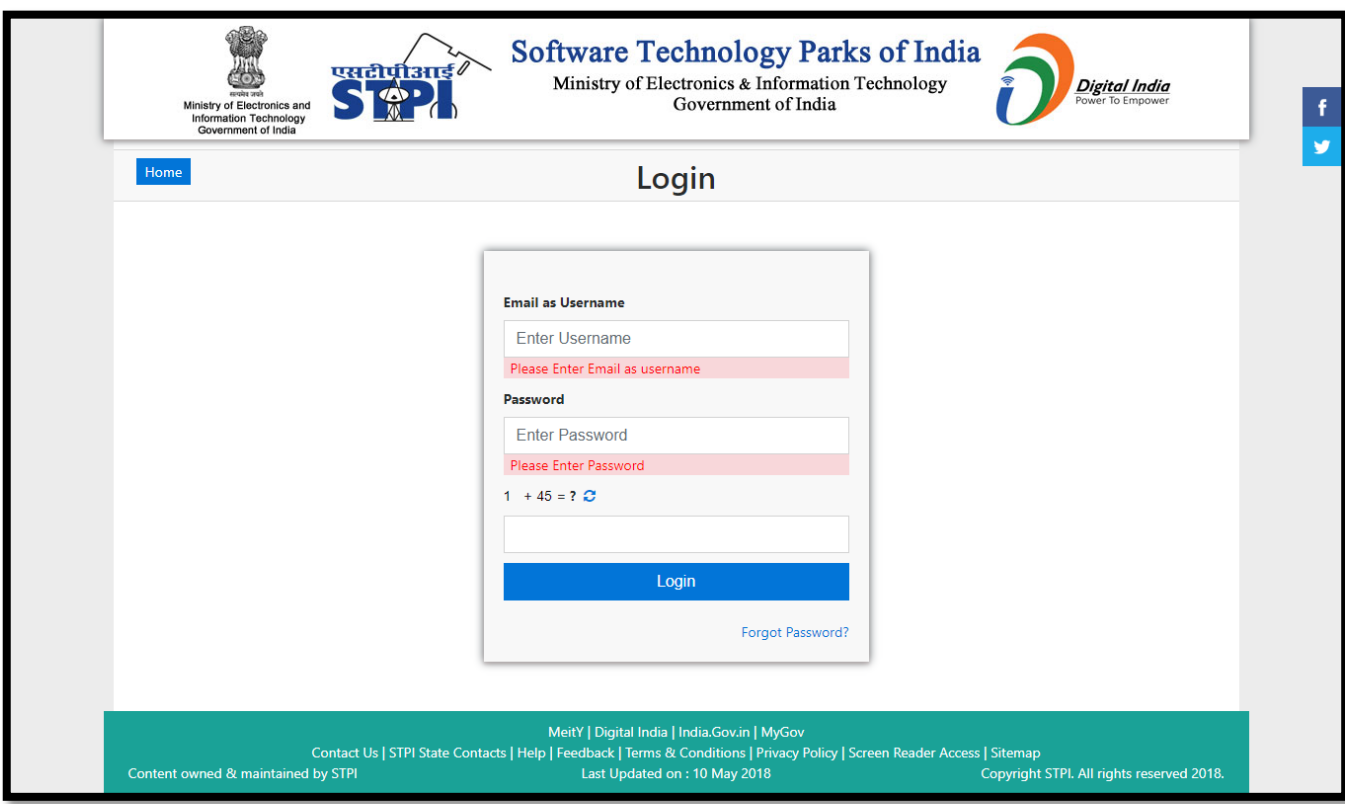

If the BPO/ITES Unit does not have the username & password, the same can be requested at <u>ibps@stpi.in</u> using the registered Email id.

## <span id="page-5-0"></span>4.2 Change Password

To change the password, navigate to the **CHANGE PASSWORD** tab after logging into the system.

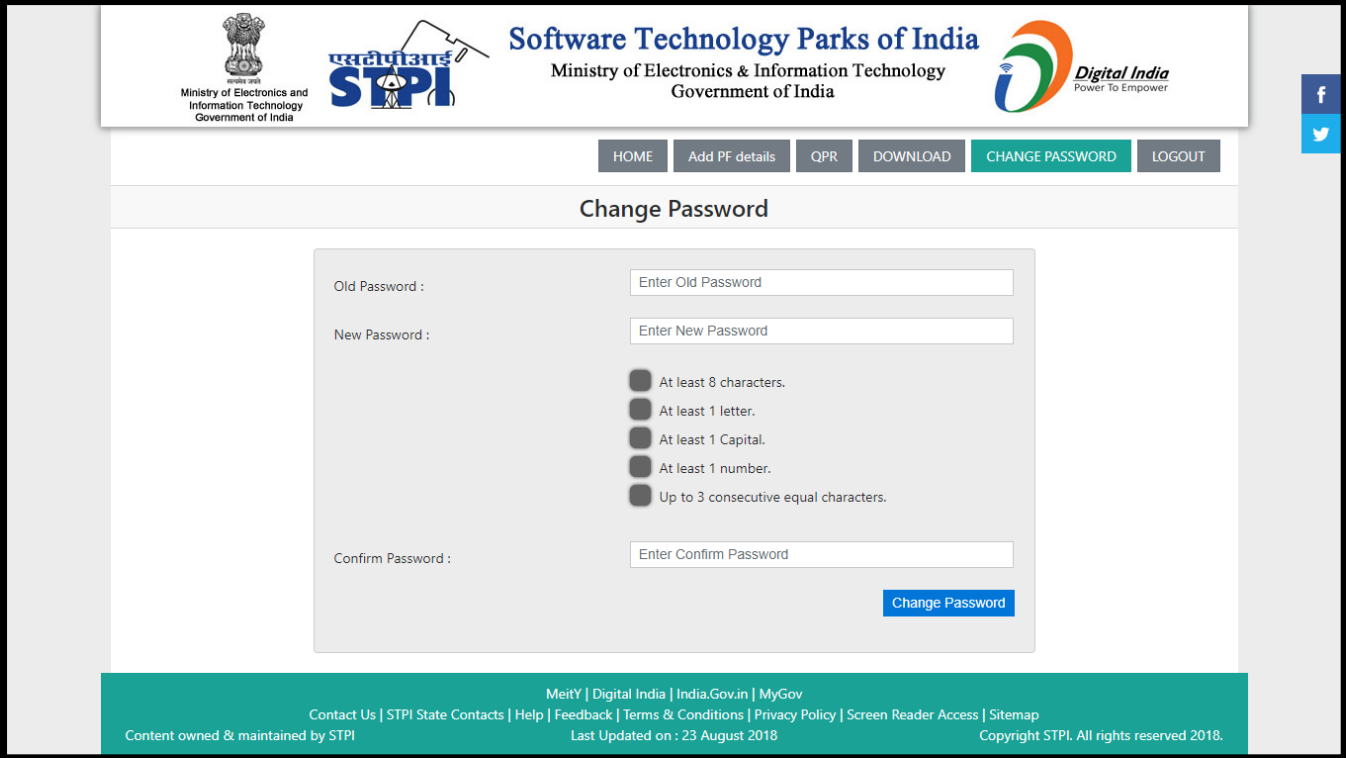

#### <span id="page-5-1"></span>4.3 Forgot Password

In case a BPO/ITES unit forgets its password, the same can be retrieved by clicking on the forget password link and by entering the registered Email and registered PAN No. to receive the password on Email.

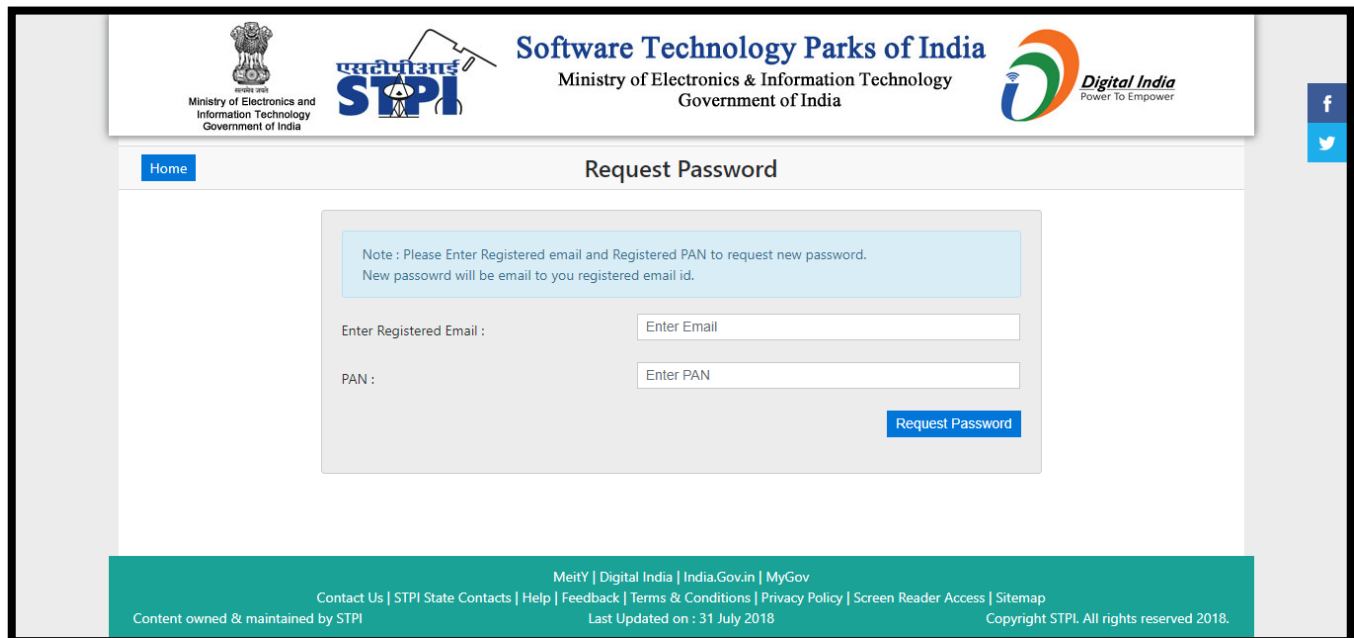

## <span id="page-6-0"></span>5.0 IBPS SYSTEM

This section provides a detailed description of system functions.

## <span id="page-6-1"></span>5.1 In Principle Approval (IPA)

Below mentioned figure shows the Home screen available to a BPO/ITES unit after logging into the system. The figure highlights all the activities along with their timeline that the unit need to perform, the detail is available separately for every approved location (if multiple locations approved). Unit has to click on a location to check its respective stage

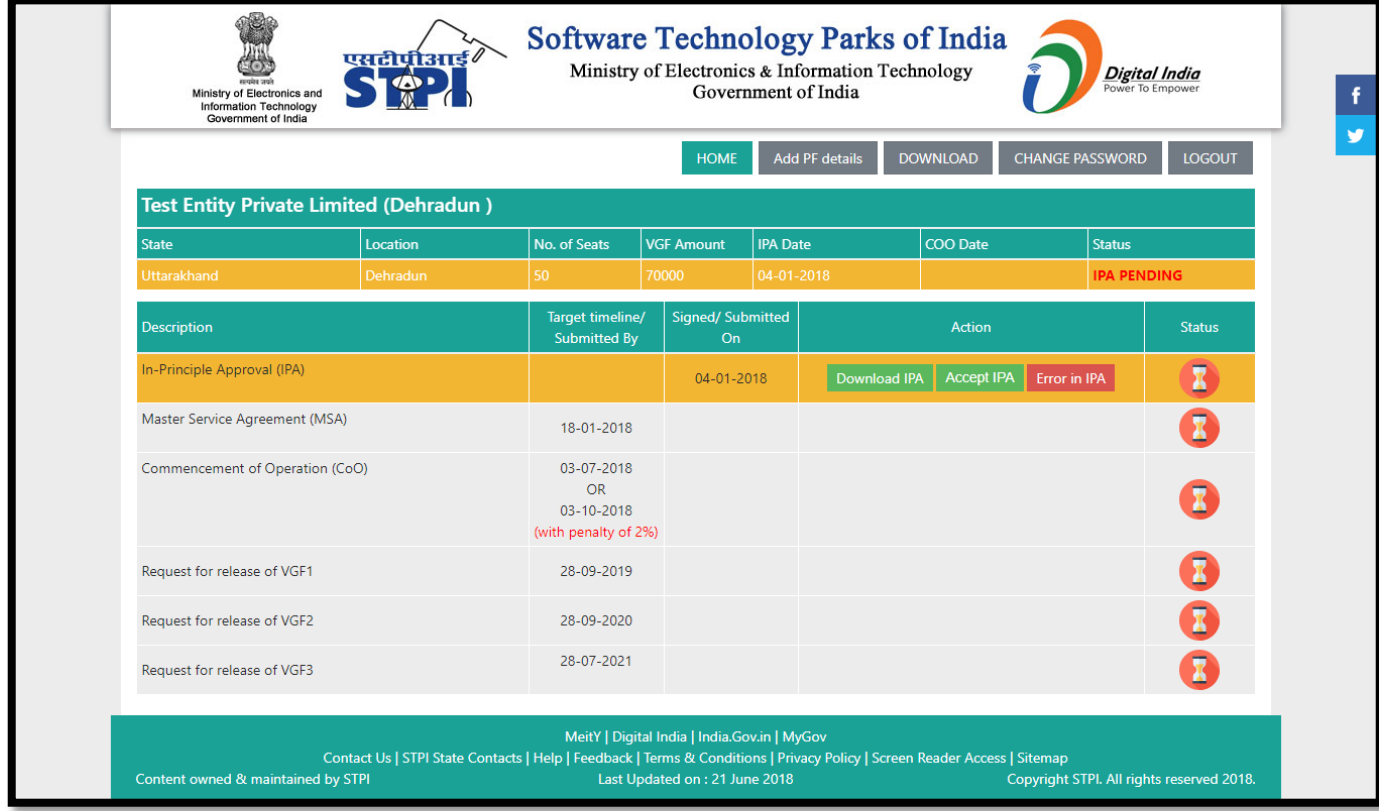

Once the Option to **Download IPA** appears, download the In-Principle Approval (IPA) from portal.

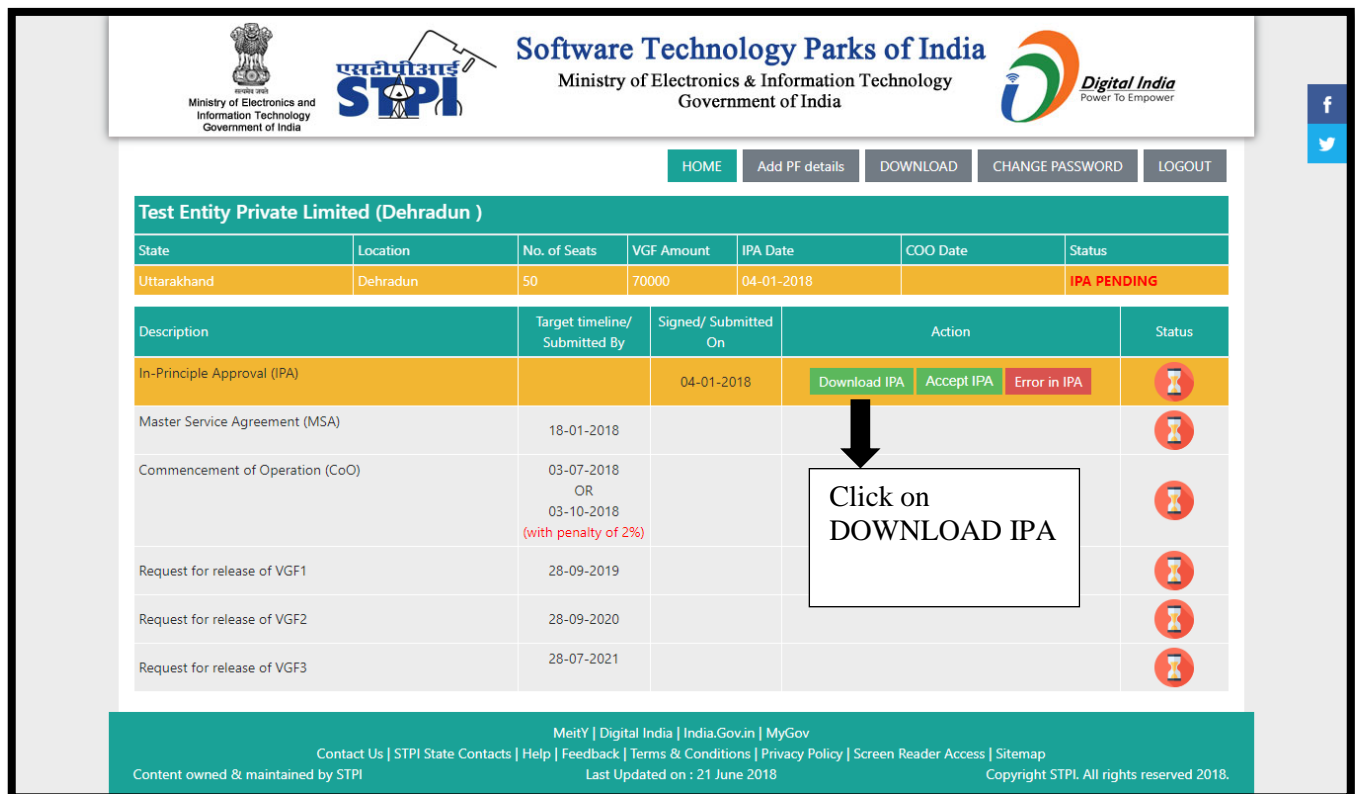

Click on "**Accept IPA**" option if no error in the document.

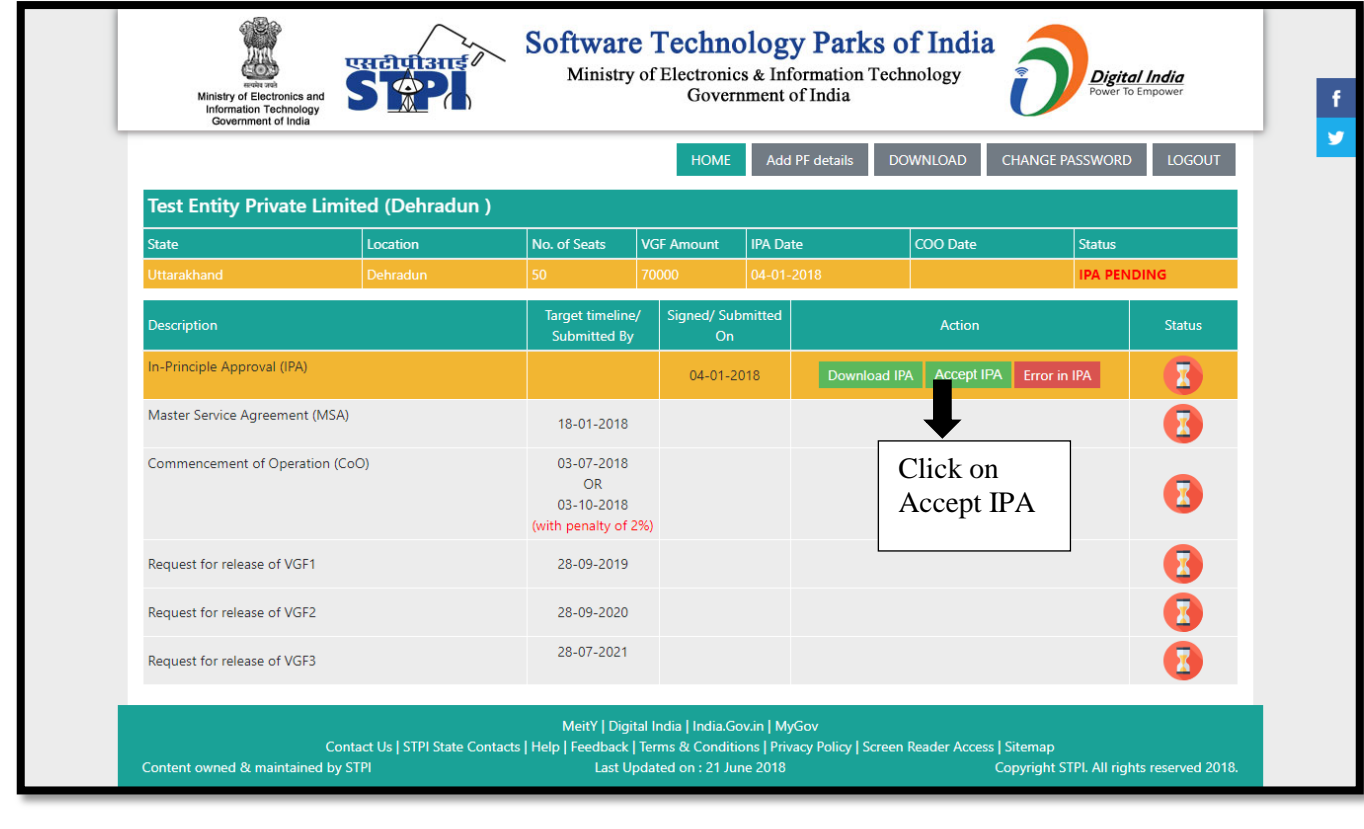

Otherwise, click on "**Error in IPA**" if the IPA document needs any correction. A popup will appear to enter the reason for not accepting the IPA and submit. The request will be reviewed and if required, a rectified IPA copy will be uploaded.

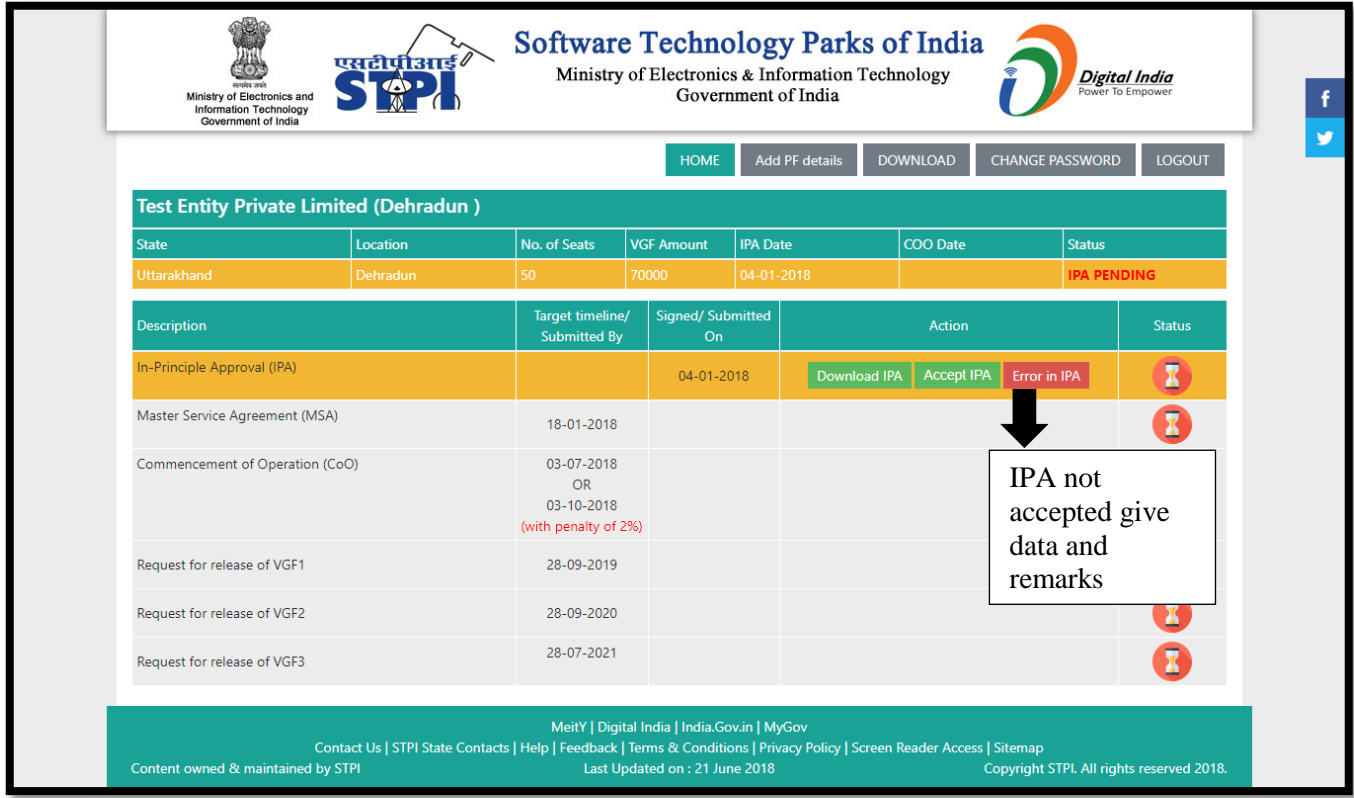

#### <span id="page-9-0"></span>5.2 Master Service Agreement (MSA)

Click on **Download MSA** (Master Service Agreement) to download and view the MSA draft. In case of any issues or error in the draft, inform STPI PMU immediately.

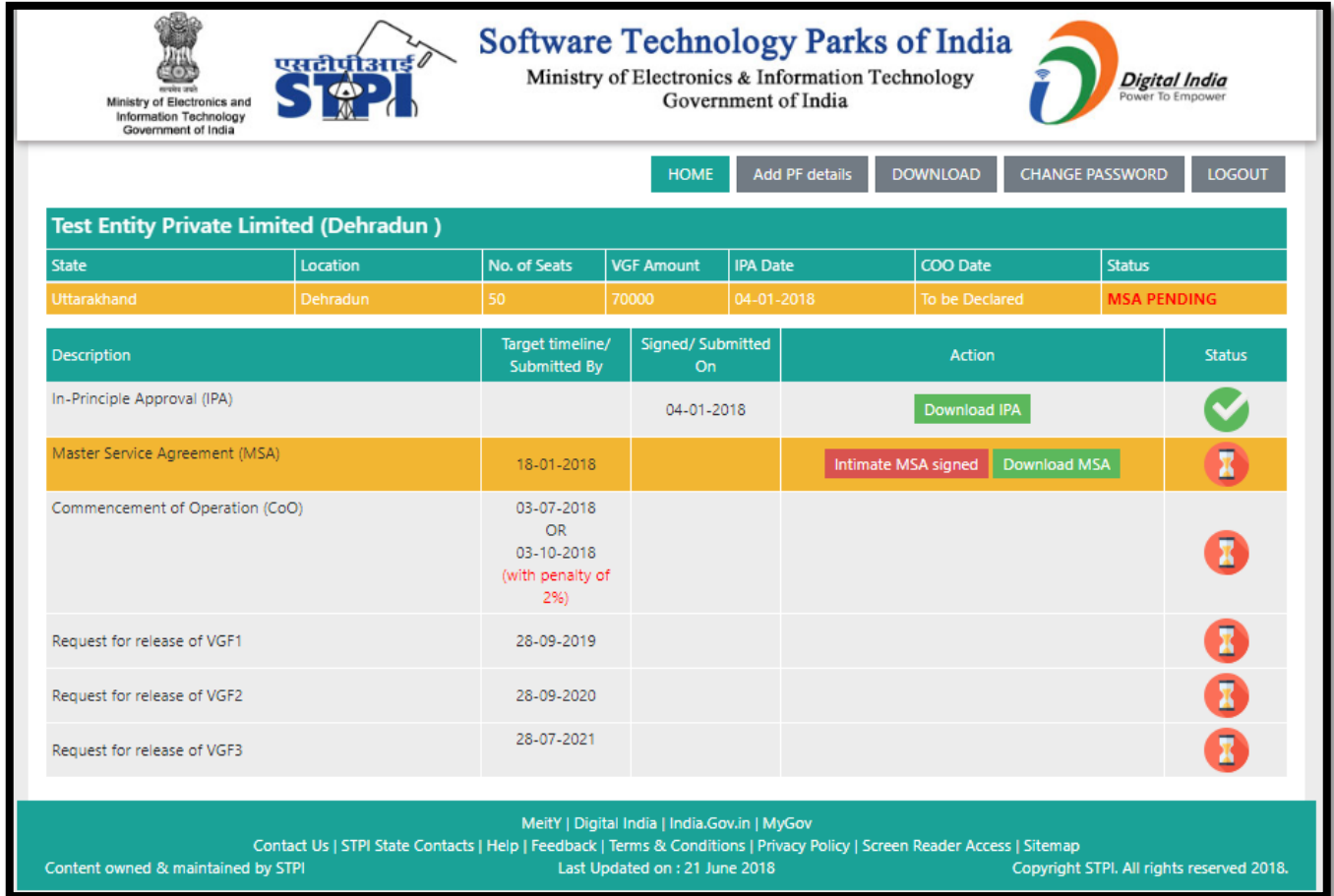

BPO/ITES unit can select a nearby STPI centre as per its preference for signing the MSA (after receiving IPA, BPO Unit should inform STPI PMU though email at *ibps@stpi.in* about the preferred STPI centre to sign MSA). Visit the selected centre along with two sets of INR 100 Stamp Papers (for each approved location mentioned in IPA), a valid ID proof, authorization letter, copy of IPA and other required documents within the timeframe mentioned in RFP to sign MSA. The MSA will be printed (in duplicate) on the stamp papers at respective STPI centre. BPO Unit has to sign the agreement in front of STPI official and submit all the copies of MSA.

After signing the agreement, login into the portal and enter the date of submission by clicking on "**Enter Details**" in MSA section.

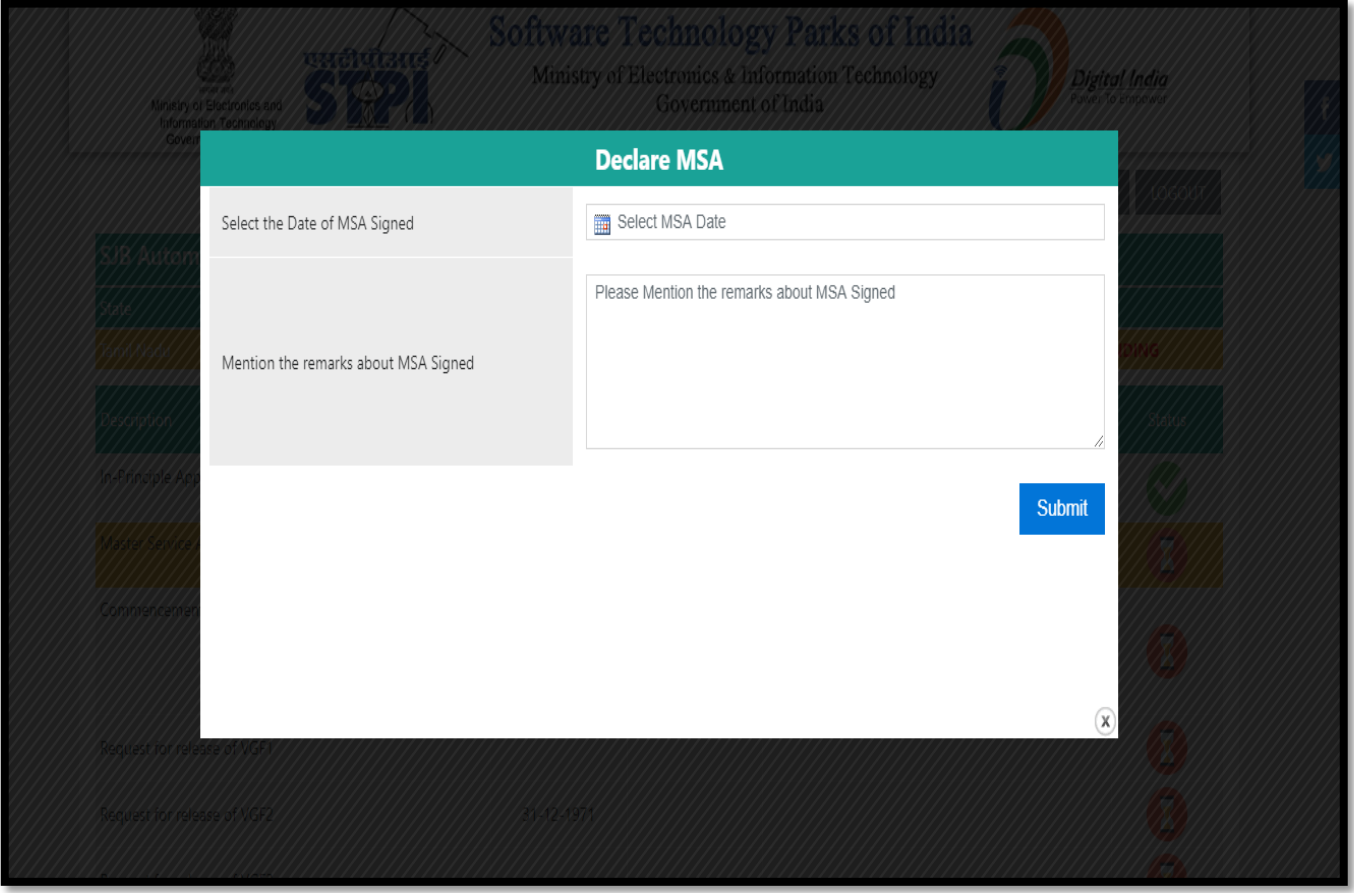

The Master Service Agreement copy duly signed by STPI will be uploaded in the portal. Unit can navigate to **Download MSA** button to download the signed MSA.

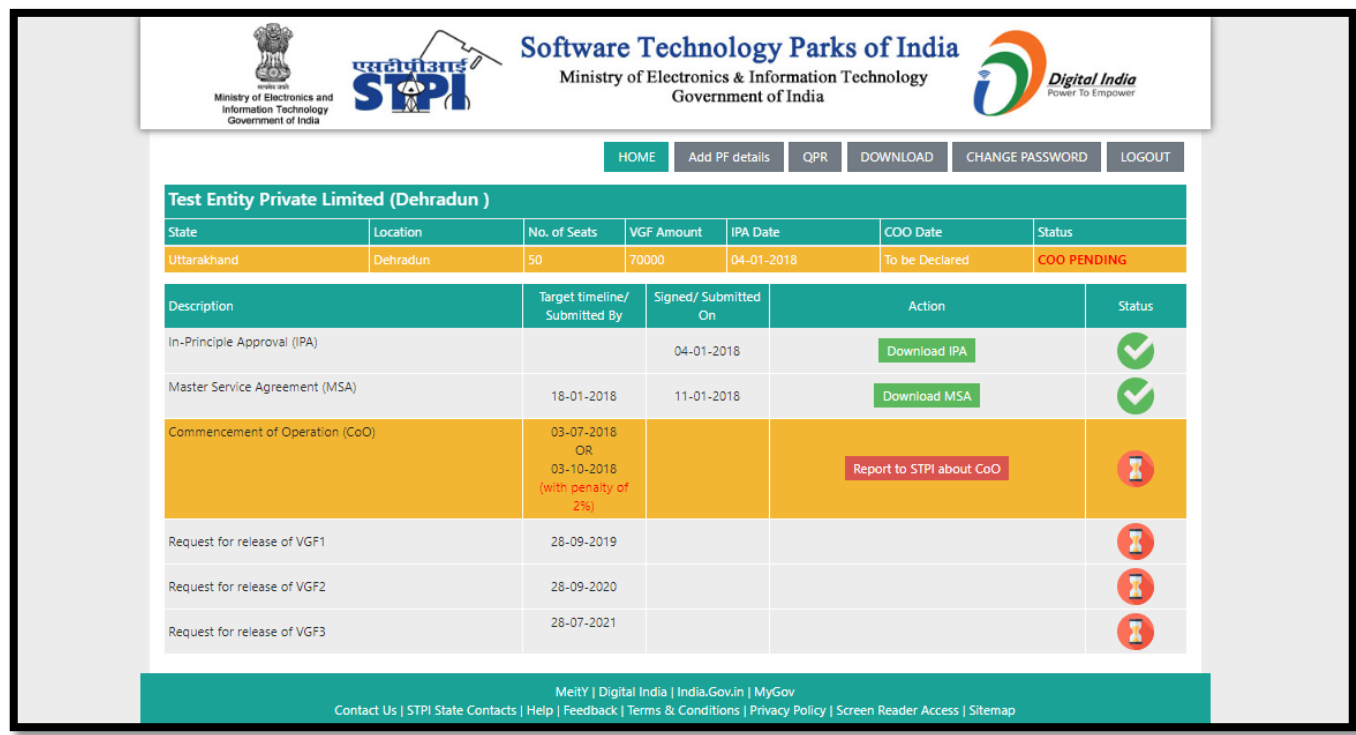

#### <span id="page-12-0"></span>5.3 Commencement of Operation (CoO)

#### <span id="page-12-1"></span>5.3.1 Reporting Commencement of Operation (CoO)

BPO/ITES unit has to declare the actual date of Commencement of Operation along with the documentary proof of the same i.e. Rent Agreement/ Lease Deed, actual photographs of the location etc on IBPS portal.

#### *Step 1 – Upload Mandatory Documents*

Once MSA is signed and uploaded, CoO Phase will be enabled in the portal and the unit will be able to report following detail to STPI:

Submission of **BPO/ ITES Unit's Location/Address**: (Building and Area details only).

#### Submission of **Number of current employees**.

Submission of mandatory supporting documents. Browse all the 5 files to upload and click "**Save"** button shown on the screen.

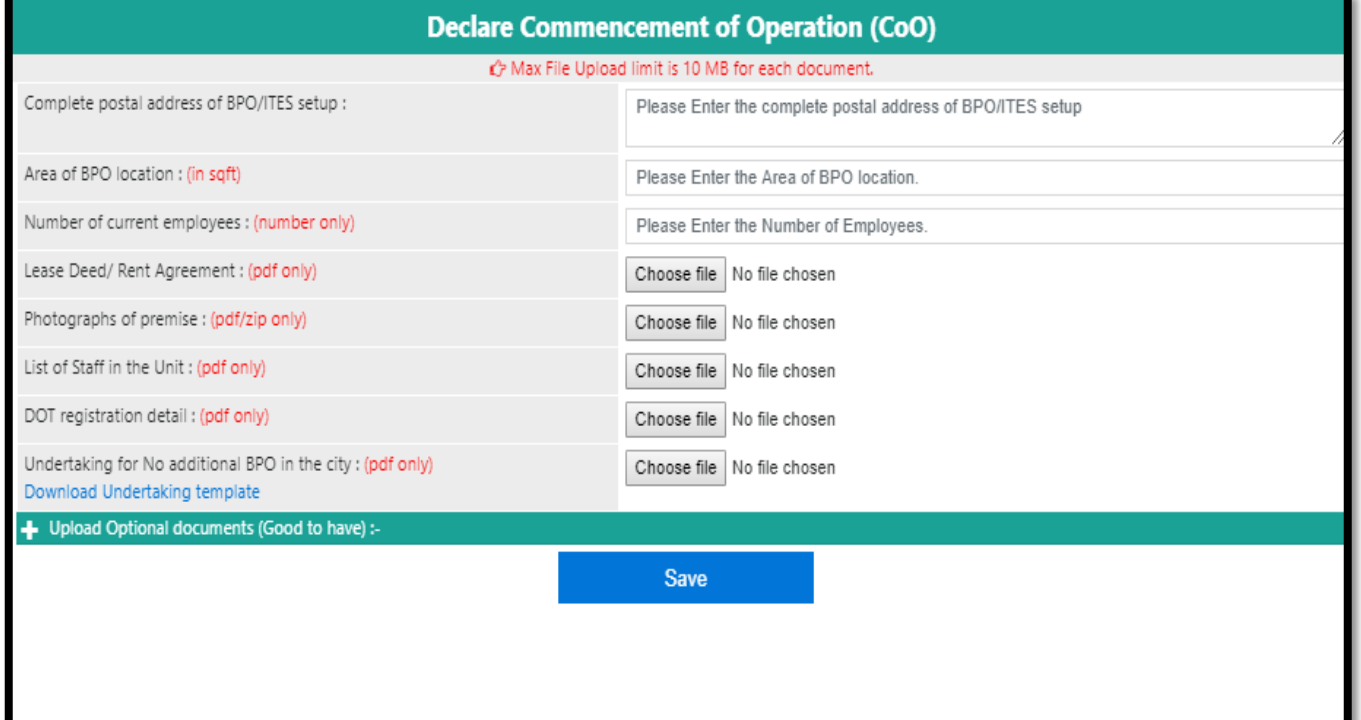

#### *Mandatory Documents upload Screen*

**Note:** Maximum file upload limit is **10 MB** for each file. If multiple files need to be uploaded for one document, it is recommended to 'create archive'/compress (Zip) the document/files and upload the same.

#### *Step 2 – Upload Optional Documents*

#### Here are optional/additional documents to be submitted:

#### *Optional Documents Upload Screen*

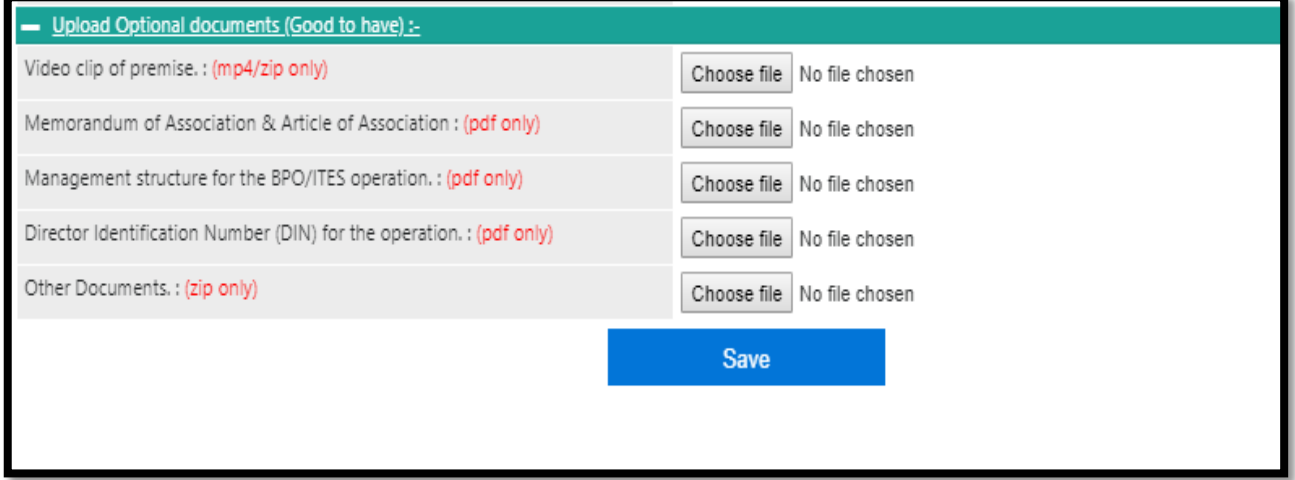

- a. After uploading/saving all the documents, click on "**Submit**" button for final Upload/Submission and reporting CoO to STPI.
- b. Once the final submission is done, no changes can be made to the uploaded documents. A successful upload acknowledgement screen will appear after successful submission.

#### <span id="page-13-0"></span>5.3.2 Acceptance of Commencement of Operation (CoO)

CoO date will be accepted after following due verification from STPI:

- I. Screening of the uploaded documents provided by the unit.
- II. Onsite inspection of the reported unit premise by STPI.

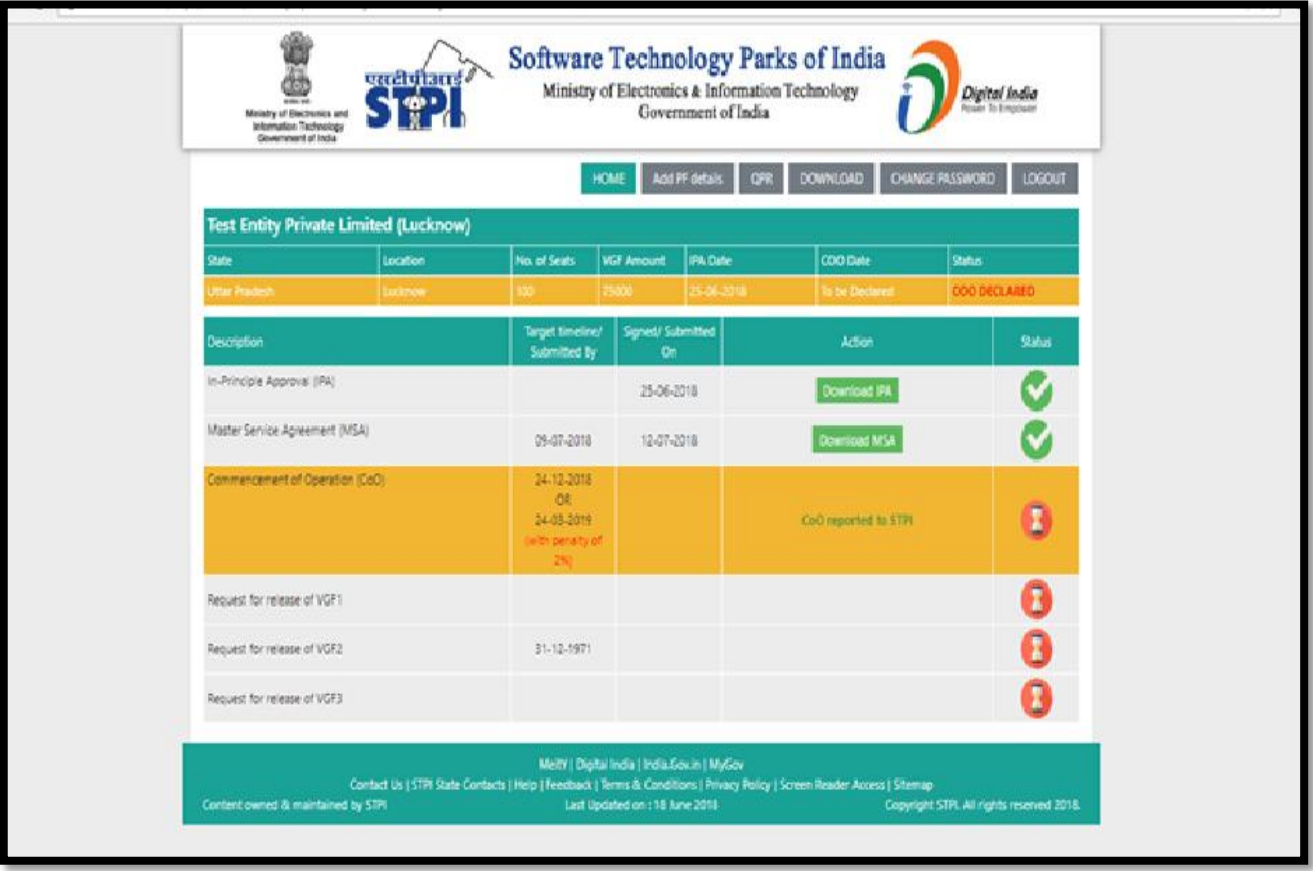

### <span id="page-14-0"></span>5.4 PF/Outsourcing Details

Click on the Add PF/Outsourcing details to add PF establishment code and outsourcing company details (if any), as shown in below figure.

PF establishment code of the main bidding/executing entity is to be entered, who is employing the employees in the BPO/ITES unit.

Outsourcing detail should be entered if the unit is availing the option as per IBPS RFP provision.

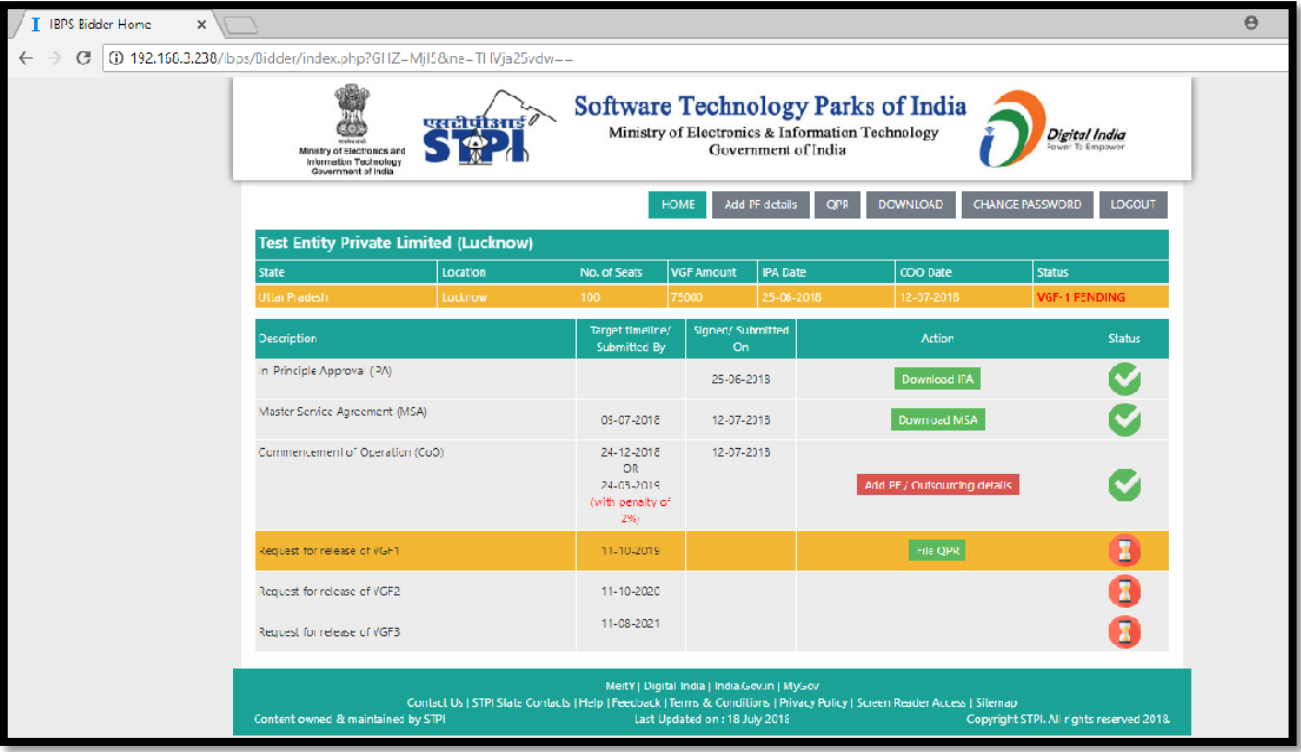

a. Unit will get the below screen after clicking on **Add PF/Outsourcing details**.

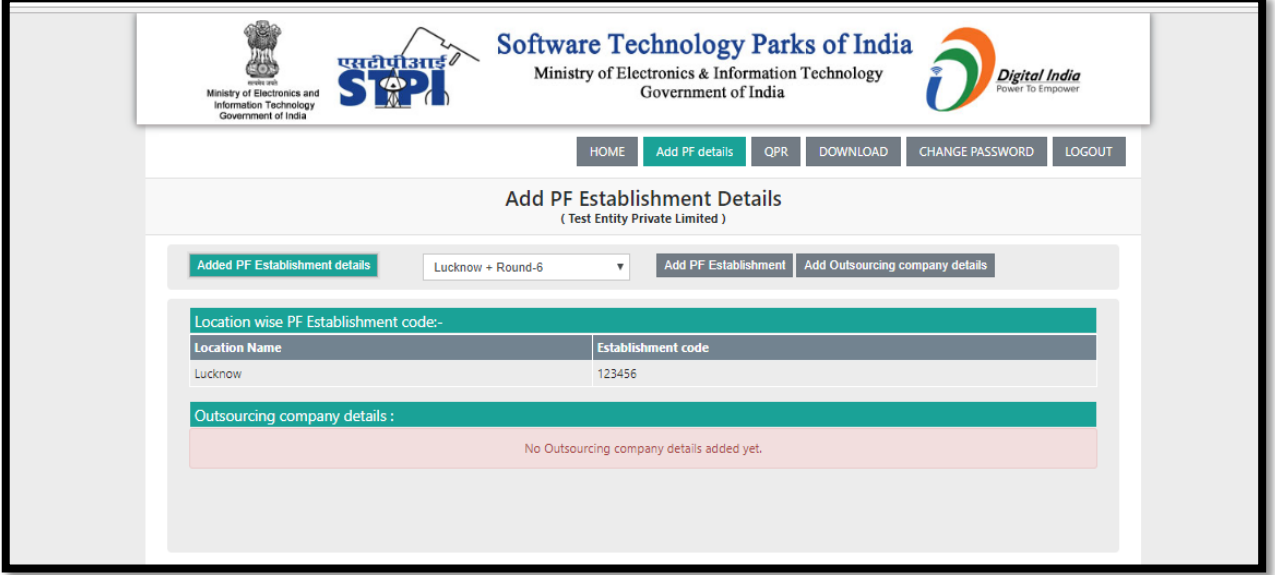

Unit has to add PF establishment code as shown in above figure.

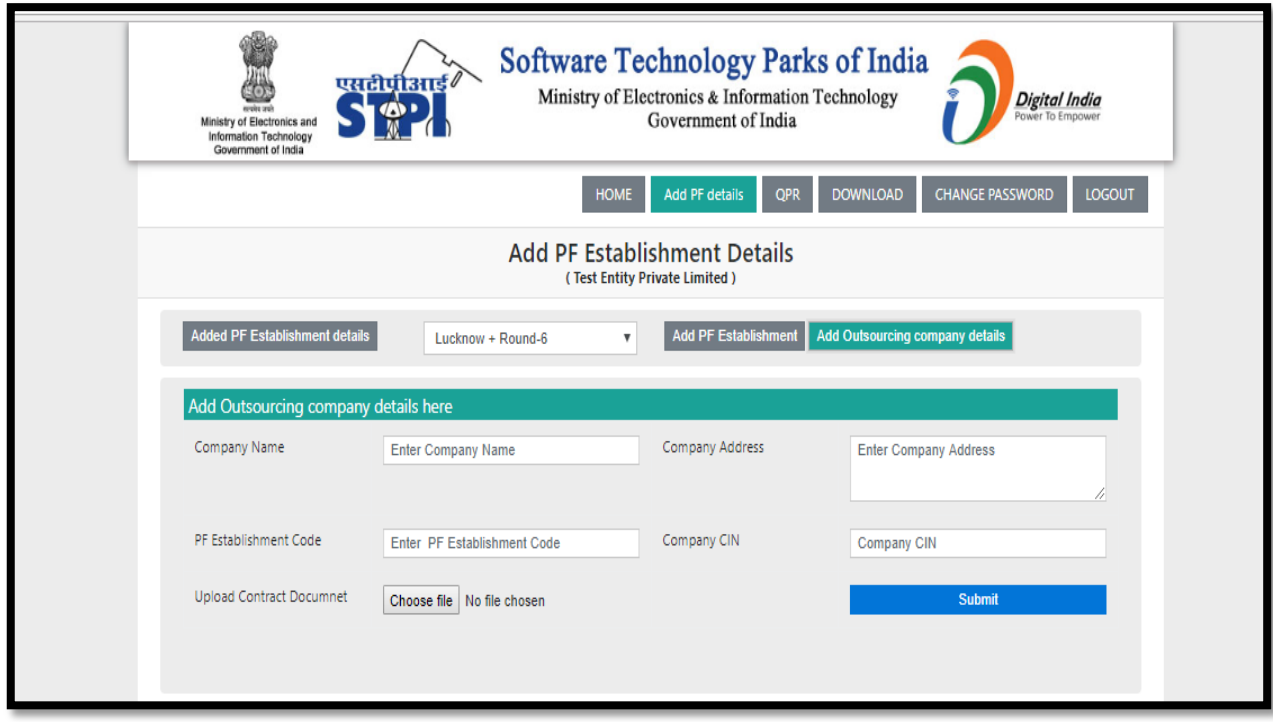

To add Outsourcing company details, click on **Add Outsourcing company details.** Form as shown above will be enabled to enter the detail.

<span id="page-17-0"></span>The Quarterly Progress Report (QPR) has to be filed regularly to enable the BPO/ITES unit for claiming Viability Gap Funding (VGF) under IBPS. **QPR may be filled by clicking on QPR button from menu.** The QPR option will be enabled for a location, after acceptance of CoO from STPI.

When BPO Unit click on **file QPR** then BPO/ITES Unit will get the below screen for QPR submission.

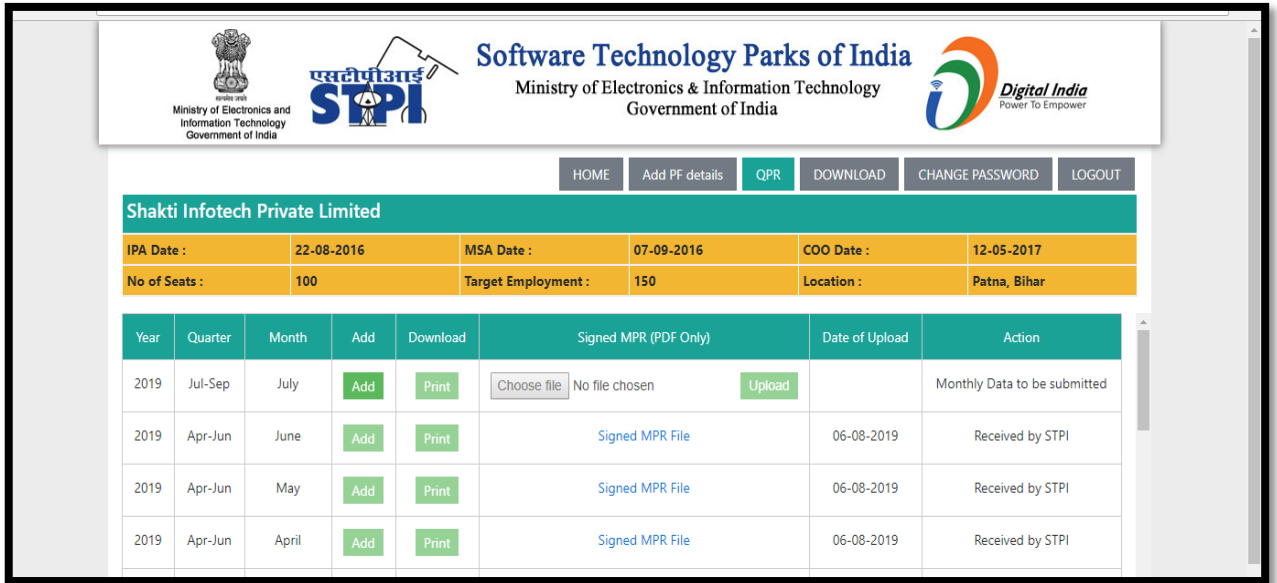

- **1.** Unit has to click on the **ADD** button (as in above picture) to file QPR.
- **2.** Unit will get the below screen after clicking on ADD button.

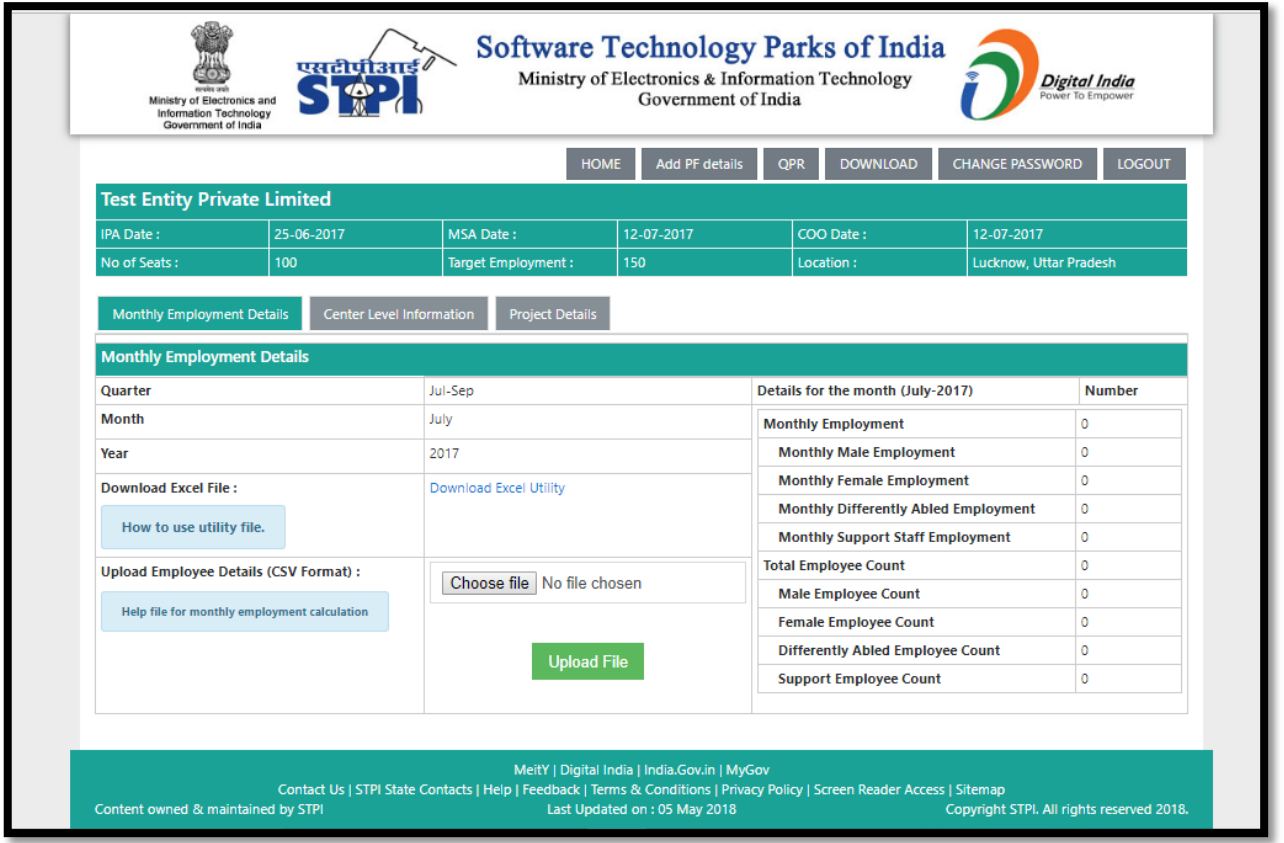

- **3.** First of all, Unit has to download the Excel (UTILITY)) for Employee details. (As shown in the above picture)
- **4.** After downloading the excel file, Unit needs to fill all the mandatory columns in excel file i.e. (Name of Employee, Designation, Female/Male, differently abled, Support Staff, Date of joining the unit, Last working day, AADHAAR Number/ Enrolment Number, Provident fund account Number etc.) as shown below.

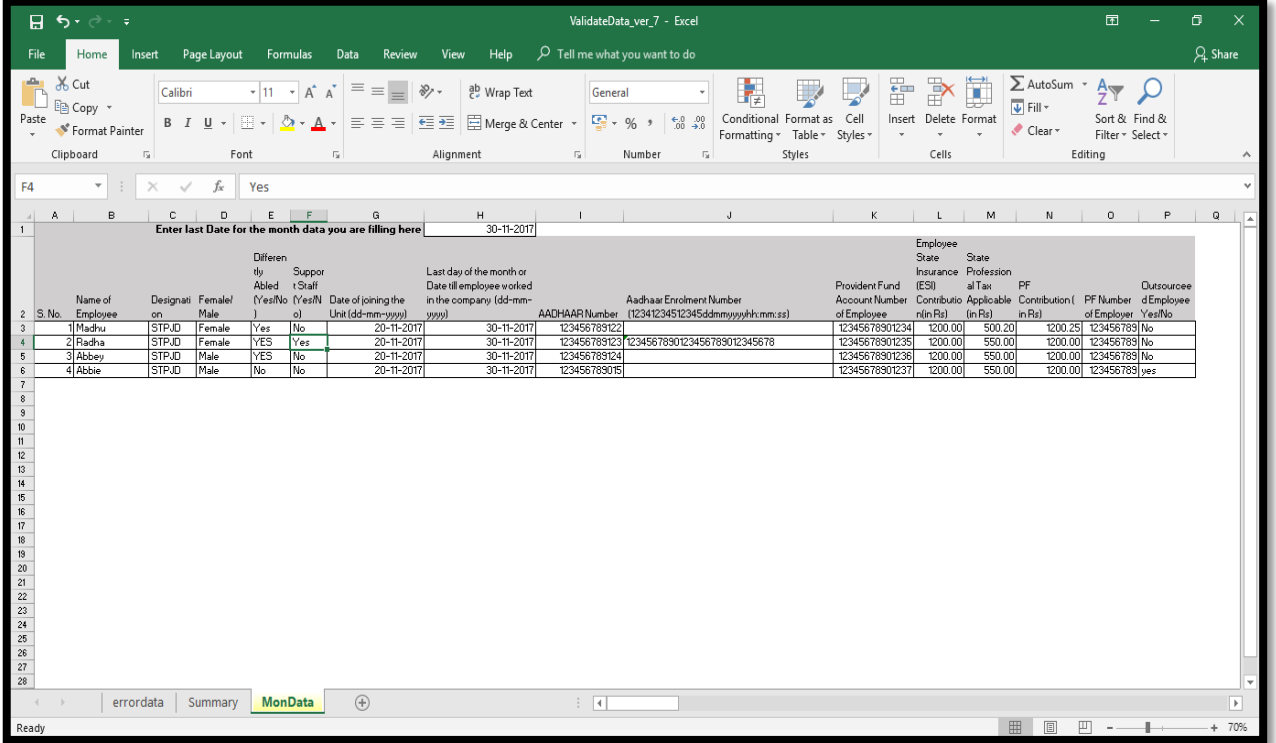

# **5.** Enable the macro in excel file

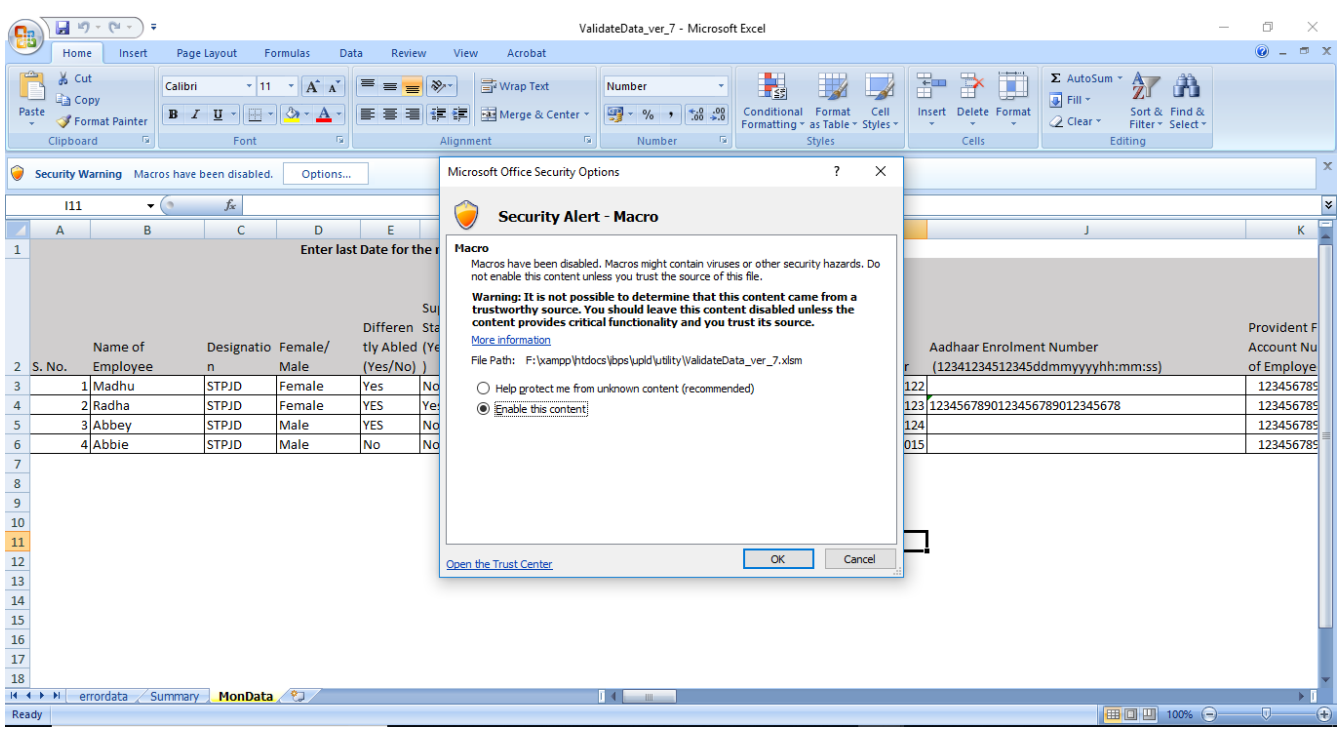

**6.** Please fill employee details in excel.

**7.** After filling the employee details, go for the check data in summary sheet. Then click on check data.

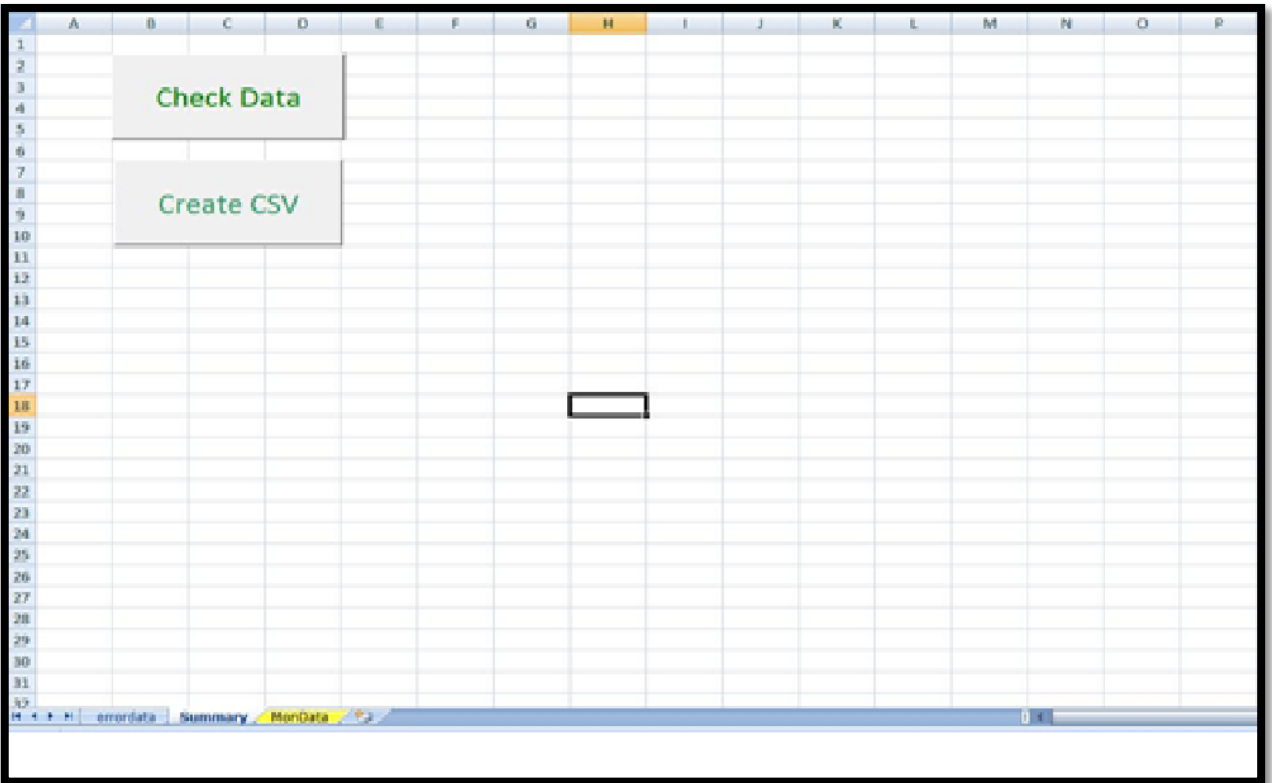

8. If there is any error found in Data sheet then it will reflect error in data sheet.

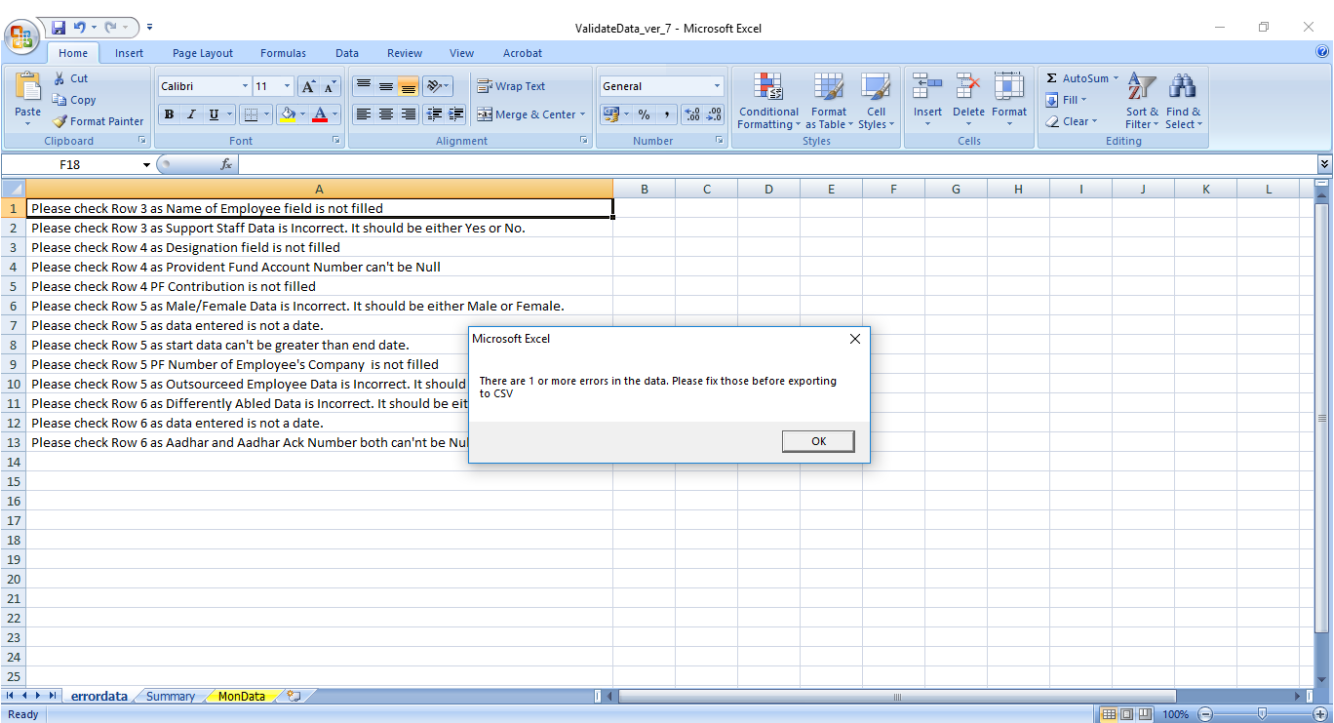

# 9. Errors will be marked with red colour

 $\bar{\mathcal{N}}$ 

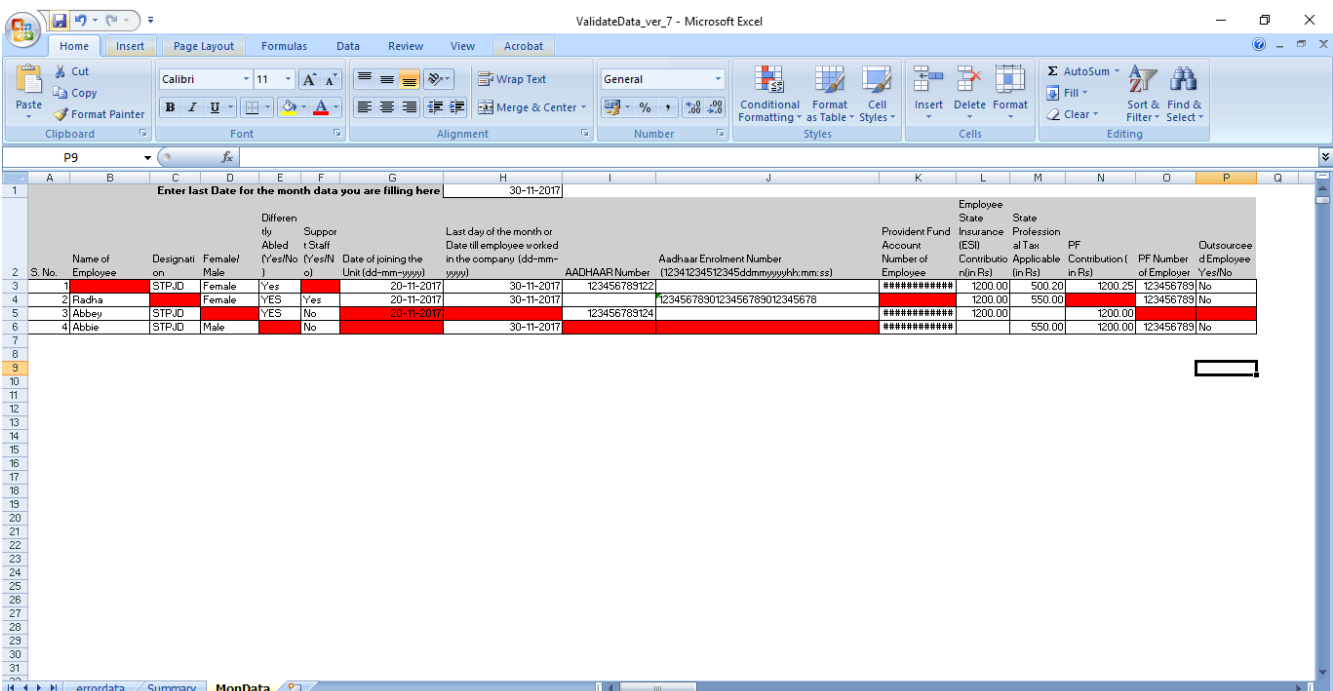

10. Once all the details are filled correctly navigate to the summary sheet in excel file.

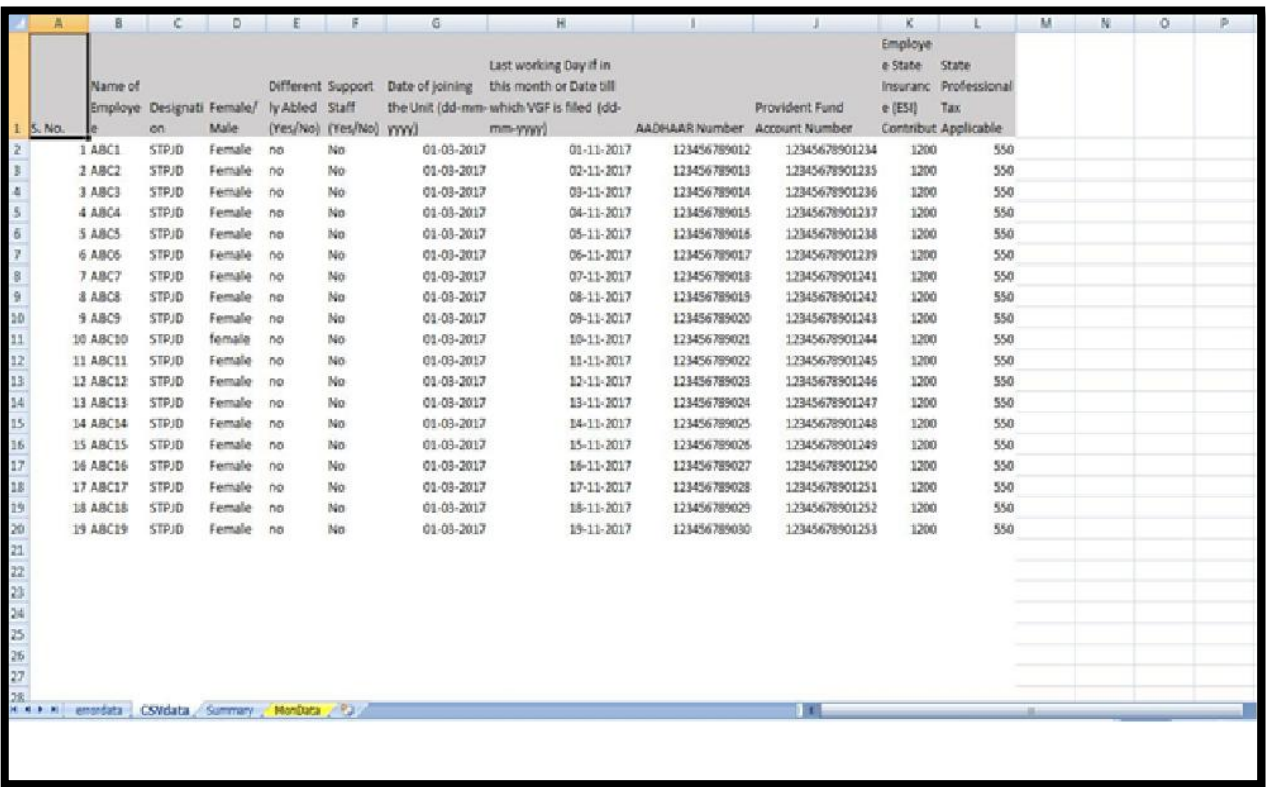

11. Click on create CSV button. It will create CSV file in the same location as the Excel utility file under the name of "**filename.csv**".

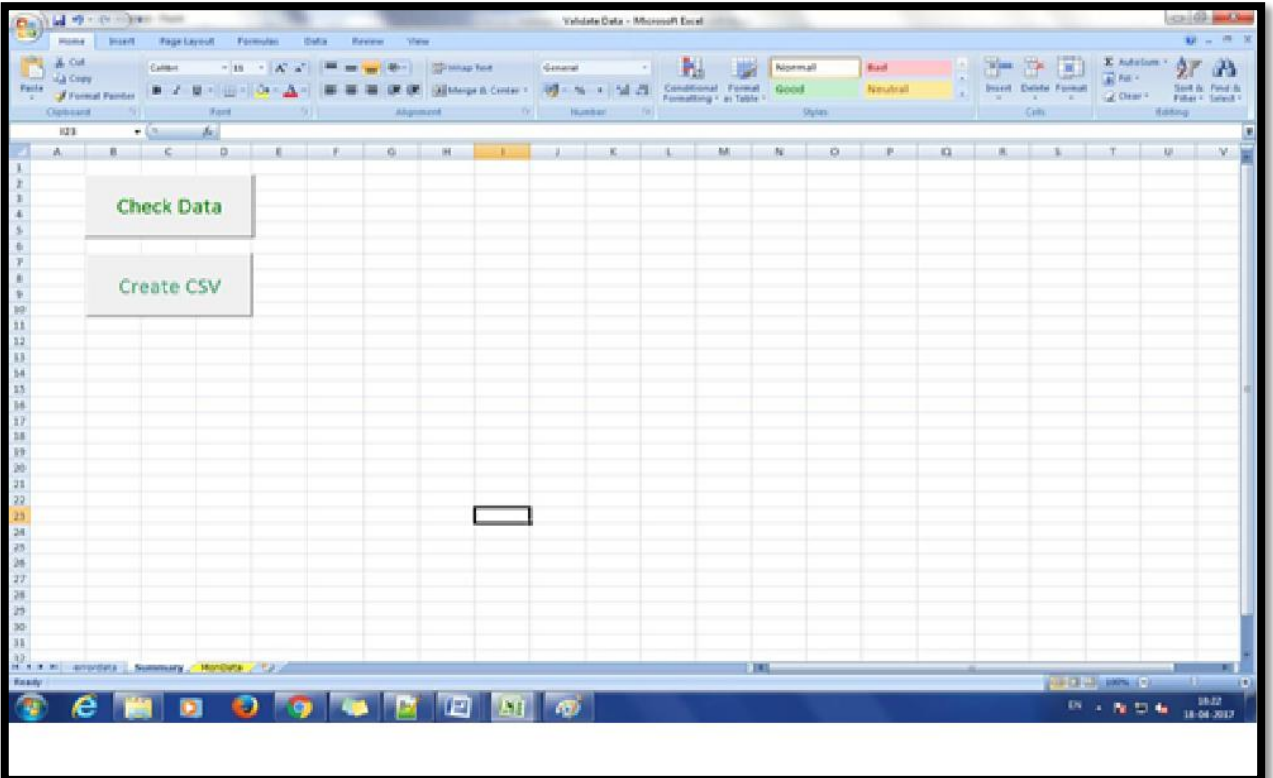

12. Without opening the CSV file, unit needs to upload the file onto IBPS portal

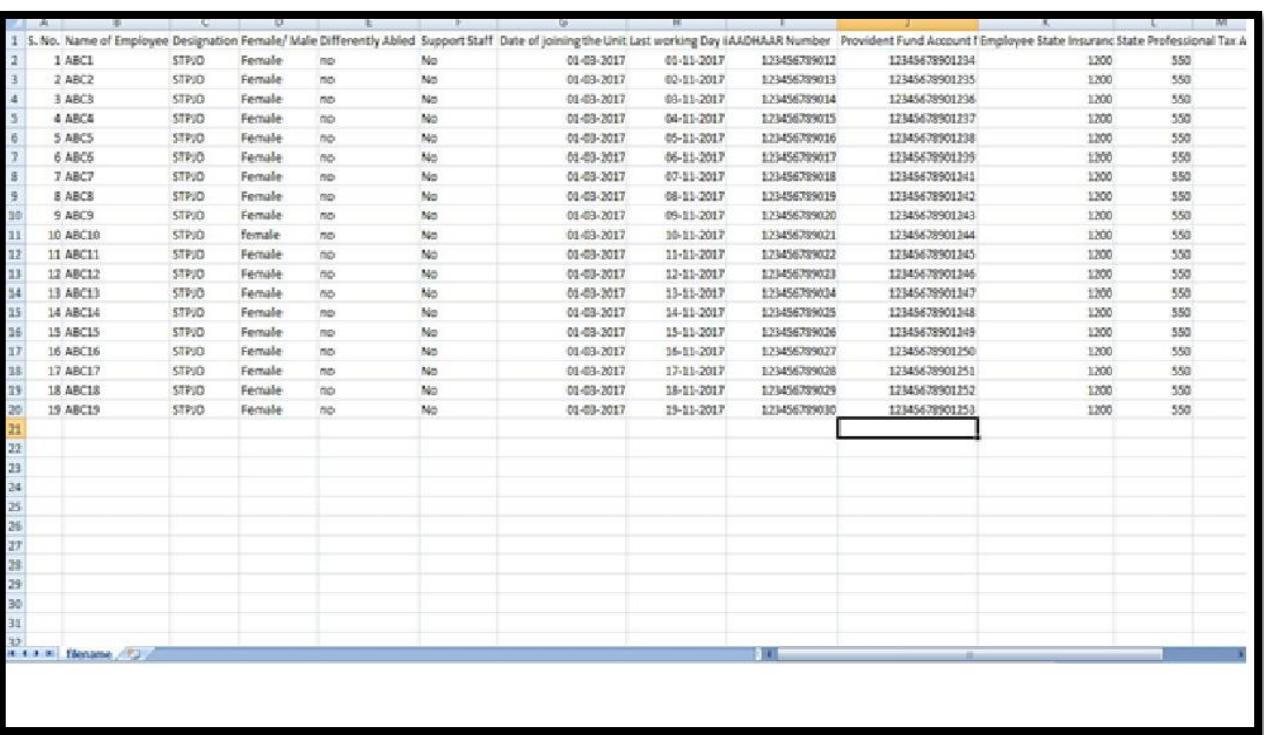

Note: - Please do not edit the format of the CSV file.

Date format for last working day should be in (dd-mm-yyyy). All the fields except "State Professional Tax Applicable" are mandatory.

*The QPR utility has been tested with Microsoft Excel software on Microsoft Windows platform. It is advised that the same software and platform may be used by the BPO/ITES units for filling QPR data*.

- 13. Unit has to select the month for the quarter and upload the Employee details for the respective month.
- 14. After upload click on **Save** to see calculated employment.

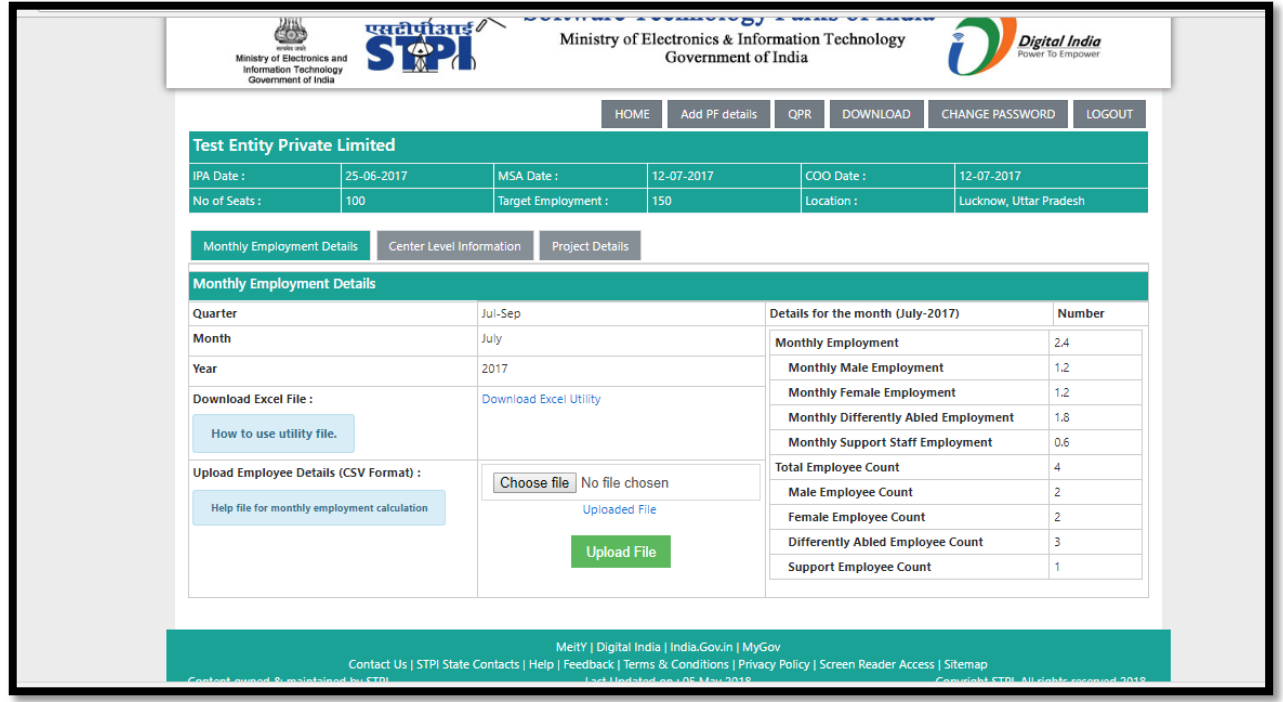

All the calculated monthly employment will be shown as in the above figure.

Unit can verify the employment. If it finds any discrepancy, the data can be updated in the Excel Utility, CSV file can be re-generated and uploaded.

15. After submitting monthly employment details, Unit need to fill the following information

- Area of operation
- Description of activity in the unit
- Revenue **(in lakhs)** from the unit for the respective month

#### **Below is Current Level Information mandatory to fill**

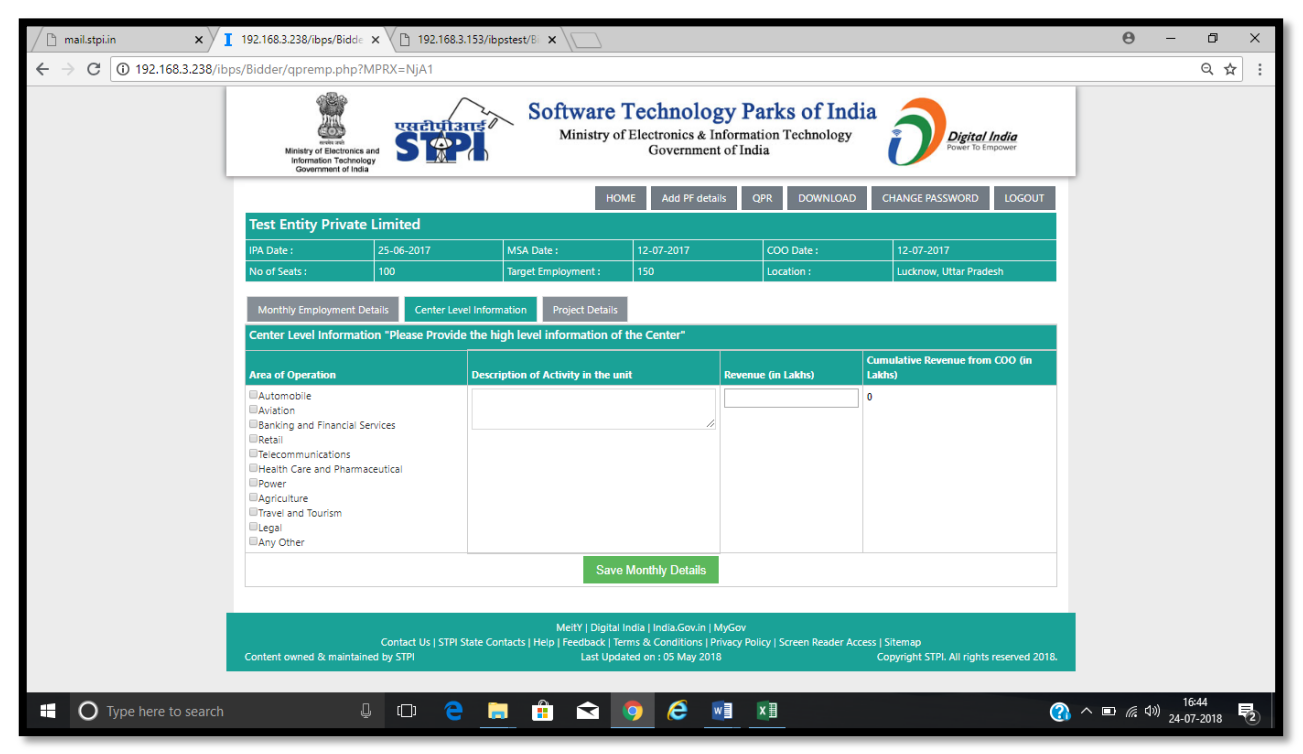

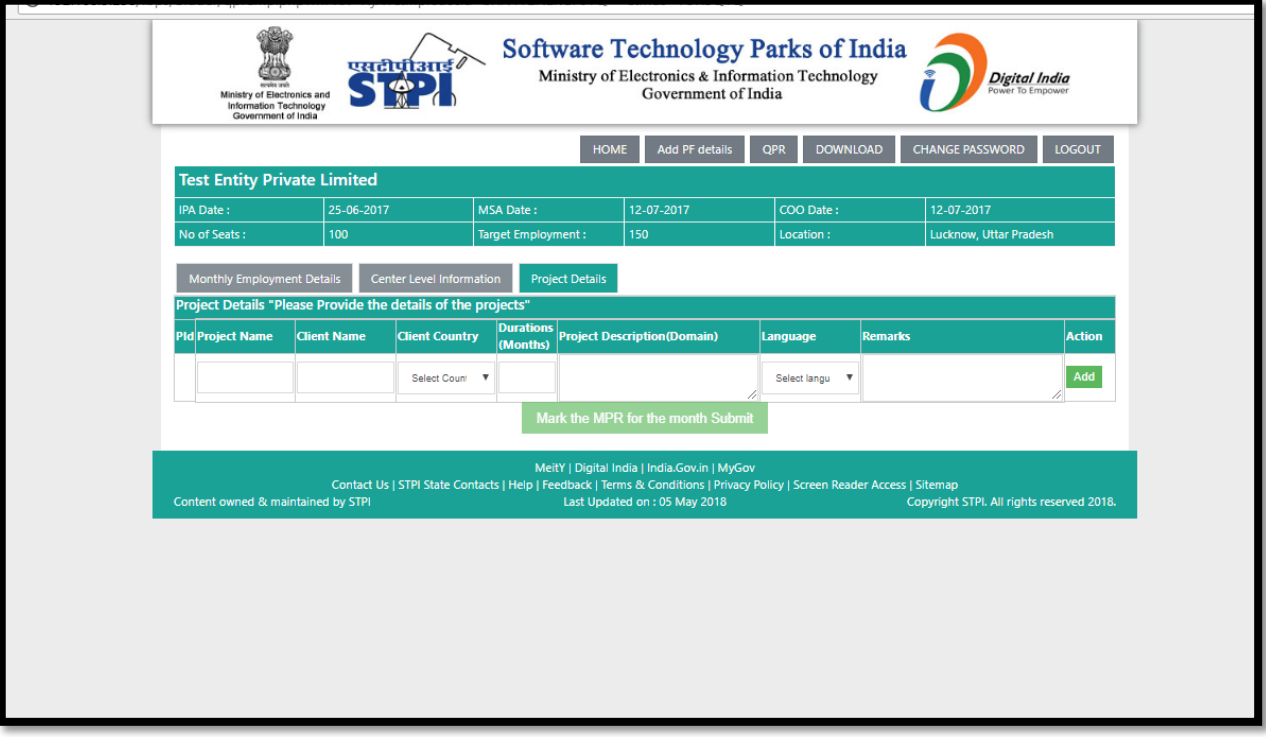

16. Unit needs to fill the project details as shown in below image.

If Unit has filled the above detail of respective month, then **Print** button will be enabled to print/download the QPR.

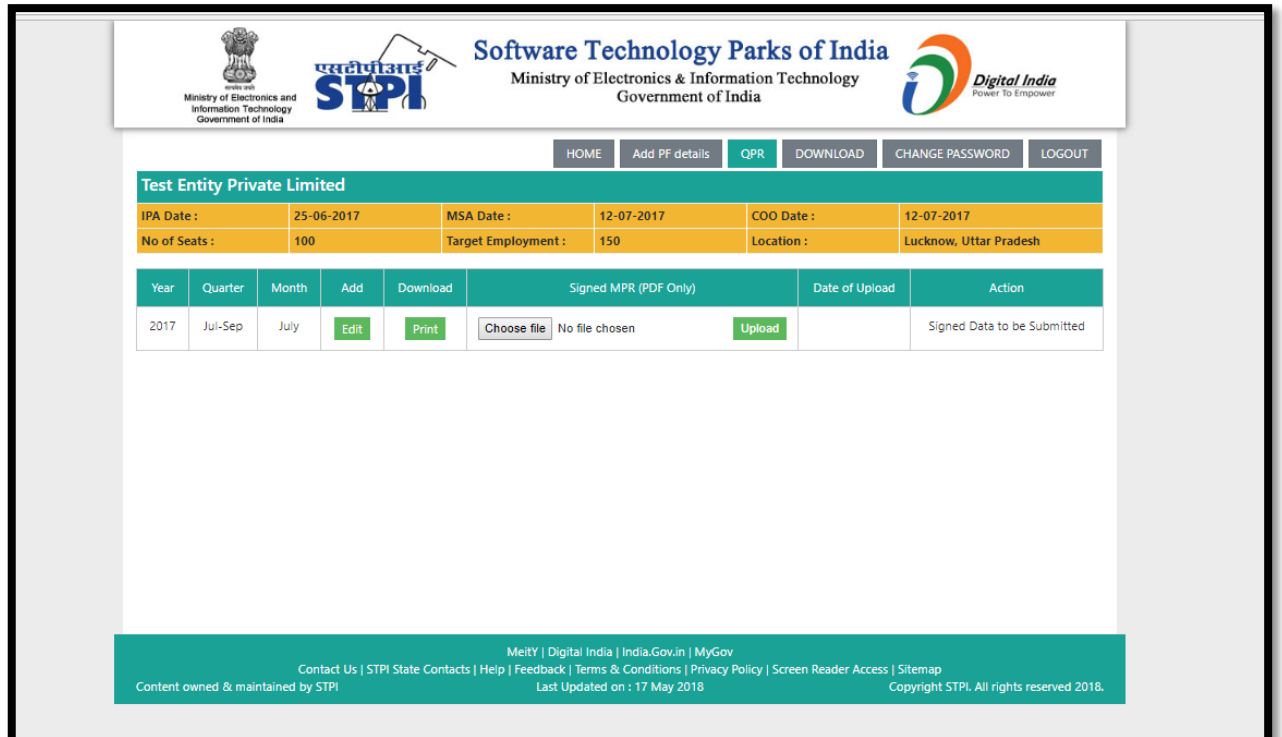

- 17. Unit has to print/download the QPR (as shown in the above image)
- 18. Then BPO Unit has to upload the signed and scanned QPR of the respective month.
- 19. Click on Save to submit.

#### **Submitted QPR needs to be approved by STPI**

To claim one-time waiver up to three months, (**available from RFP Round 6**), BPO/ITES Unit need to click on **CLAIM ONE TIME WAIVER** and select the effective start date of employment as shown in the below image.

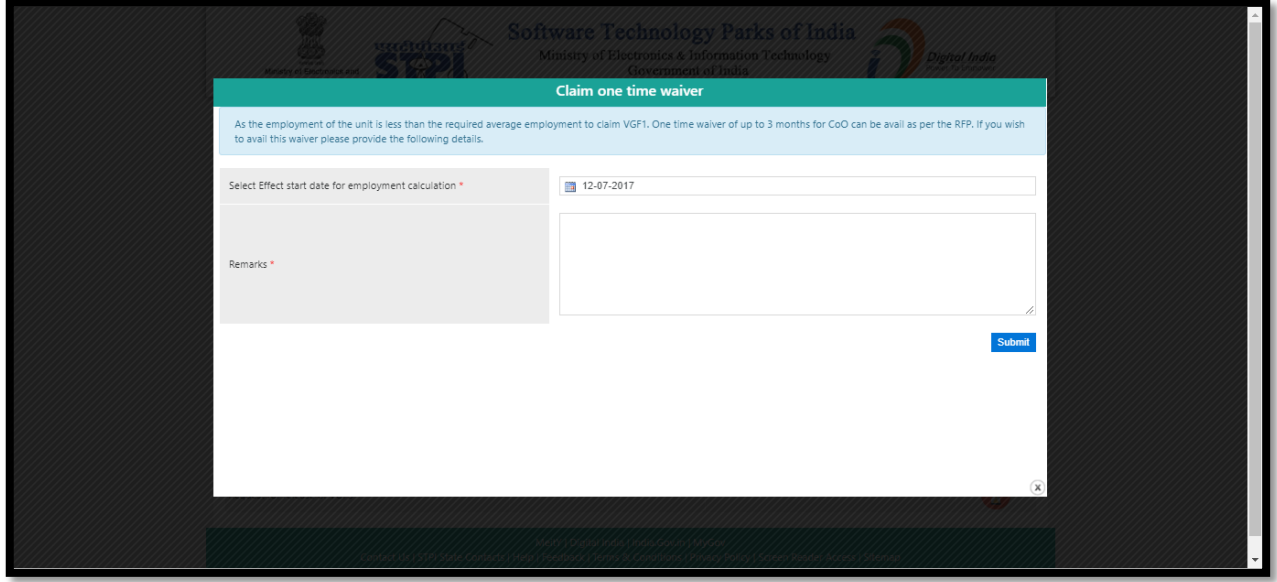

#### <span id="page-25-0"></span>5.6 Viability Gap Fund (First Instalment)-VGF1

QPR has to be filled for the complete period after commencement of operation as per Implementation timelines mentioned in RFP/MSA, for enabling to claim the first instalment of Viability Gap Funding (VGF1).

After clicking on the Submit VGF1 Claim, is required to enter date of submission of VGF1 claim. (As shown in the image below)

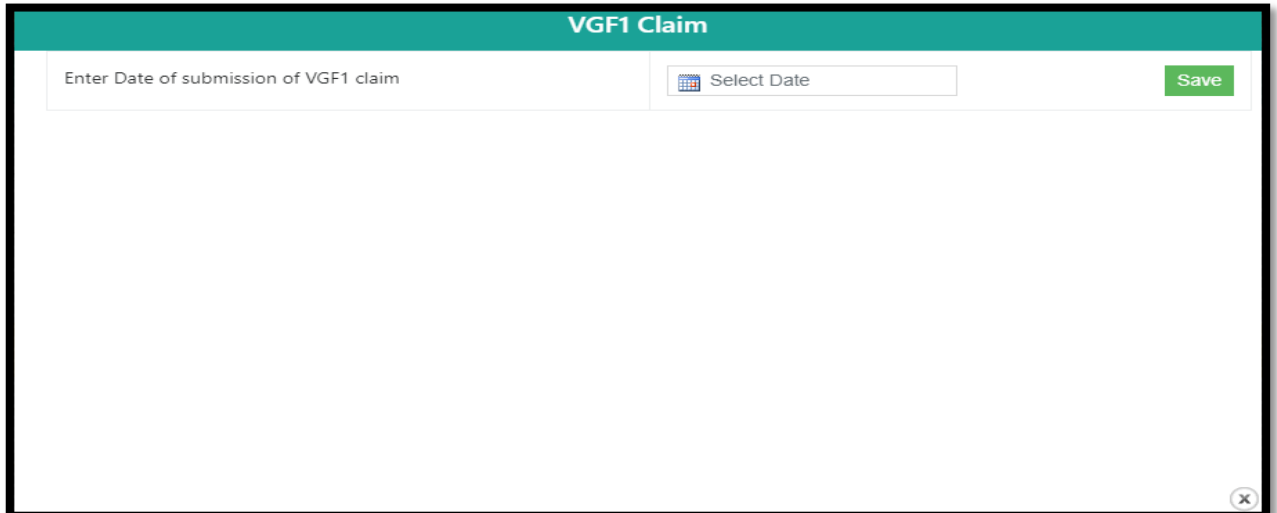

1. After selecting the date, BPO Unit has to download CSV format file for details of items procured for the BPO/ITES unit.

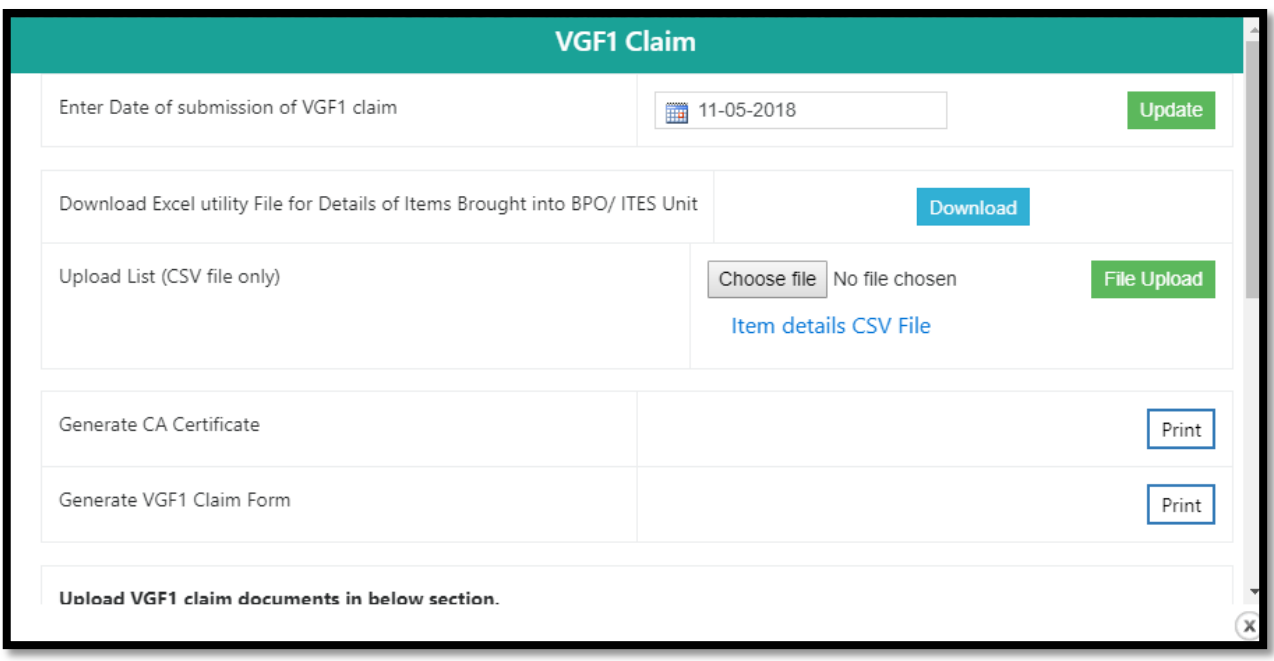

2. BPO Unit has to fill the CSV format file for details of items procured for the BPO/ITES unit.

![](_page_26_Picture_71.jpeg)

Below is the CSV Format

- 3. After filling all the required details, BPO Unit need to click on create CSV and upload the CSV file, on the portal as shown in above image, for details of items procured for the BPO/ITES unit BPO Unit can print:
	- a. Format for CA Certificate
	- b. Format for claiming VGF

# Format for CA Certificate

![](_page_27_Picture_19.jpeg)

![](_page_27_Picture_20.jpeg)

# **Format for Claiming VGF:**

![](_page_28_Picture_20.jpeg)

![](_page_28_Picture_21.jpeg)

Note: Any further documents if deemed required by STPI for clarification will be communicated to the unit<br>while processiong the claim.

![](_page_29_Picture_51.jpeg)

- **4.** BPO Unit need to upload the below listed documents to claim the VGF (as shown in the image below):
	- i. Signed Format for CA Certificate.
	- ii. Signed Format for Claiming VGF.
	- iii. Documents supporting PF remittance.

Note: Only PDF file of above mentioned documents will be accepted.

![](_page_30_Picture_42.jpeg)

Choose the respective files required to be uploaded then click on the **SAVE** button and BPO Unit will get the below image

![](_page_30_Picture_43.jpeg)

After uploading all the mandatory documents, BPO Unit can also upload the optional documents. When BPO Unit click on "**click here to upload optional documents**" then the below image will appear

![](_page_31_Picture_49.jpeg)

**5.** BPO Unit can upload the below listed optional documents: -

- i. ESI Related documents.
- ii. State Prof Tax related documents.<br>iii. Disability Certificate.
- Disability Certificate.

After uploading all the documents, BPO Unit can submit their request for VGF claim.

# <span id="page-32-0"></span>REFERENCE

![](_page_32_Picture_115.jpeg)